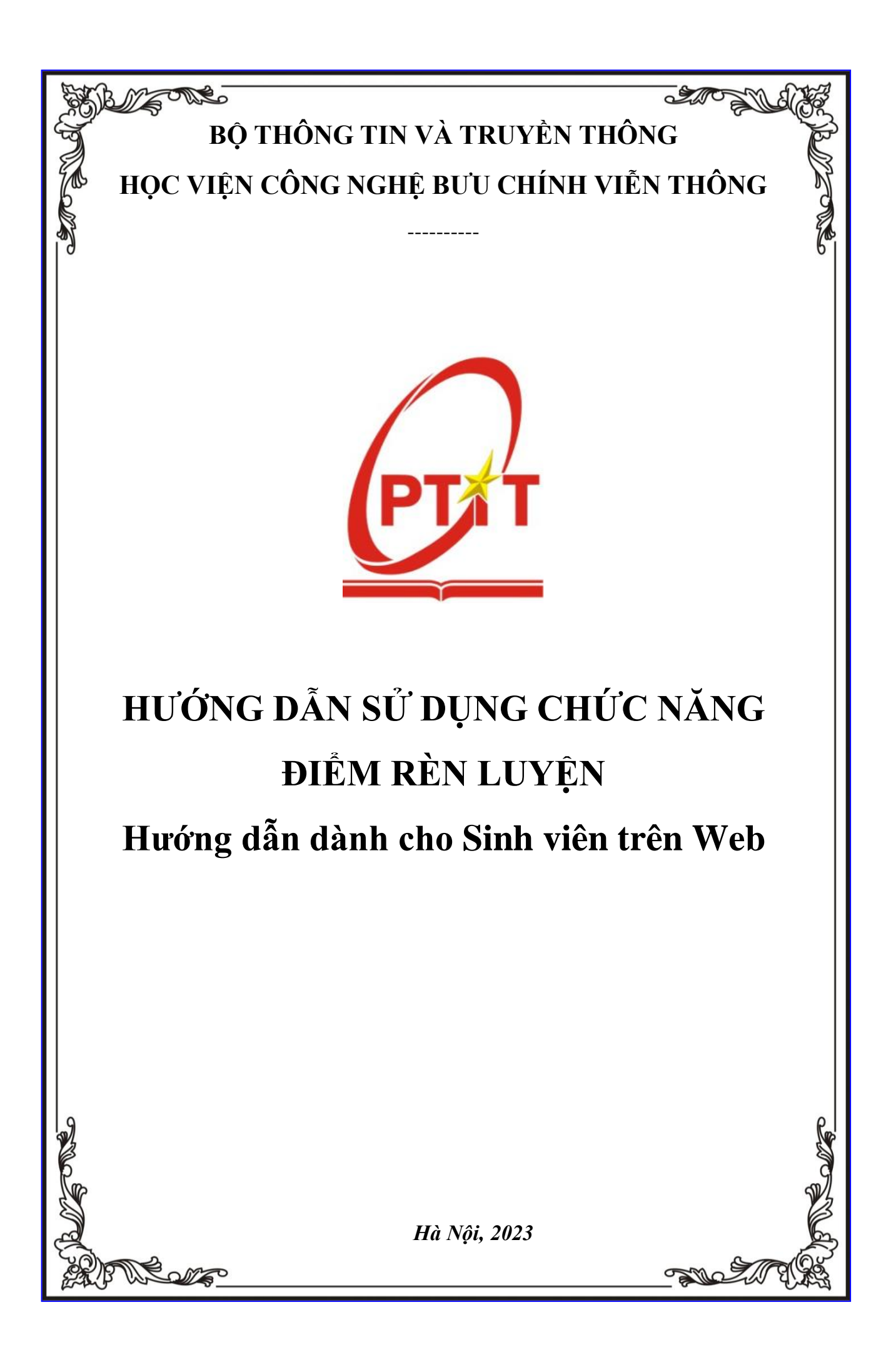

# **MUC LUC**

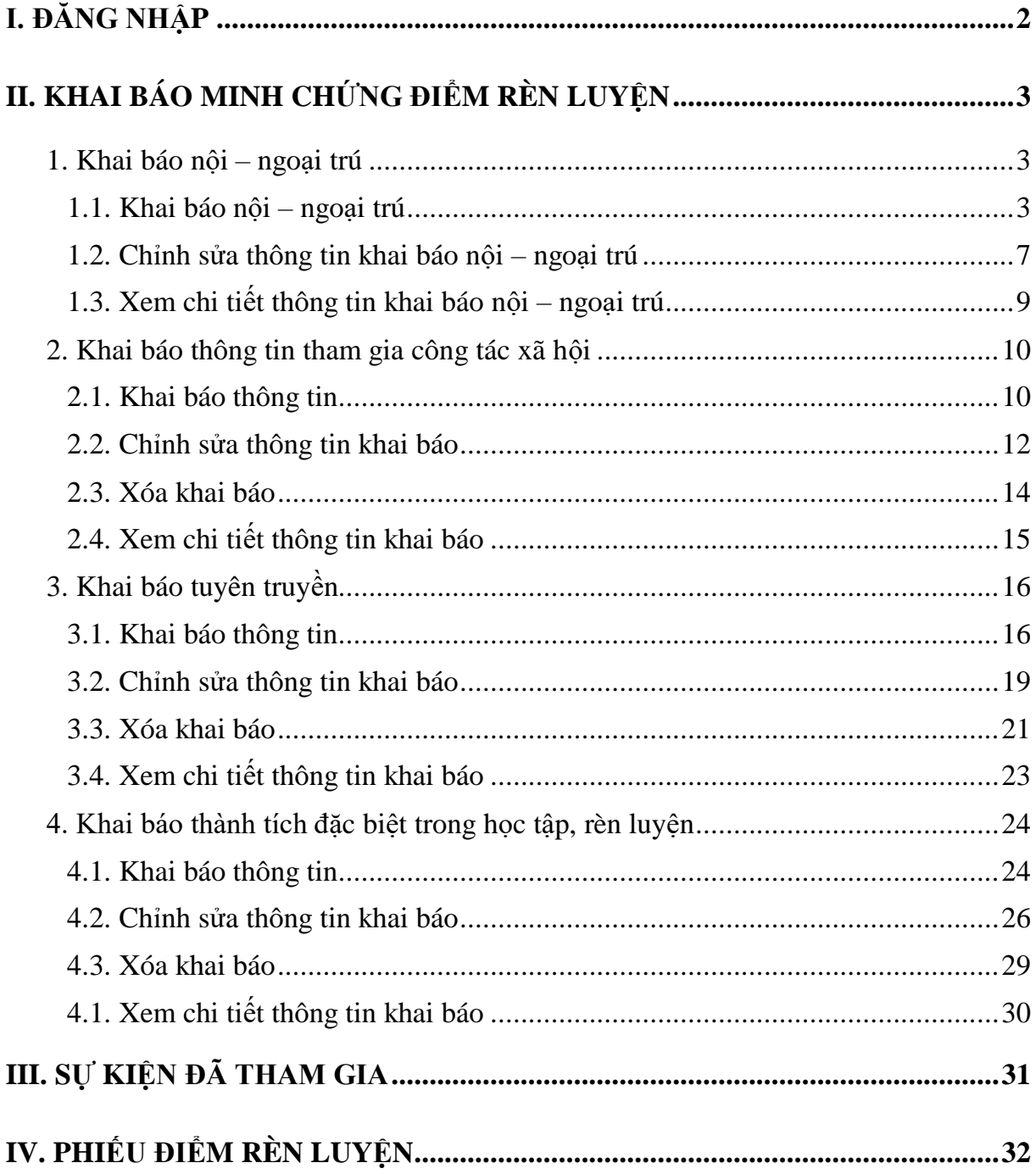

# <span id="page-2-0"></span>**I. ĐĂNG NHẬP**

- Bước 1: Truy cập vào trang website **[slink.ptit.edu.vn](file:///C:/Users/admin/Downloads/Telegram%20Desktop/slink.ptit.edu.vn)**
- Bước 2: Bấm **Đăng nhập với Slink ID** để thực hiện đăng nhập

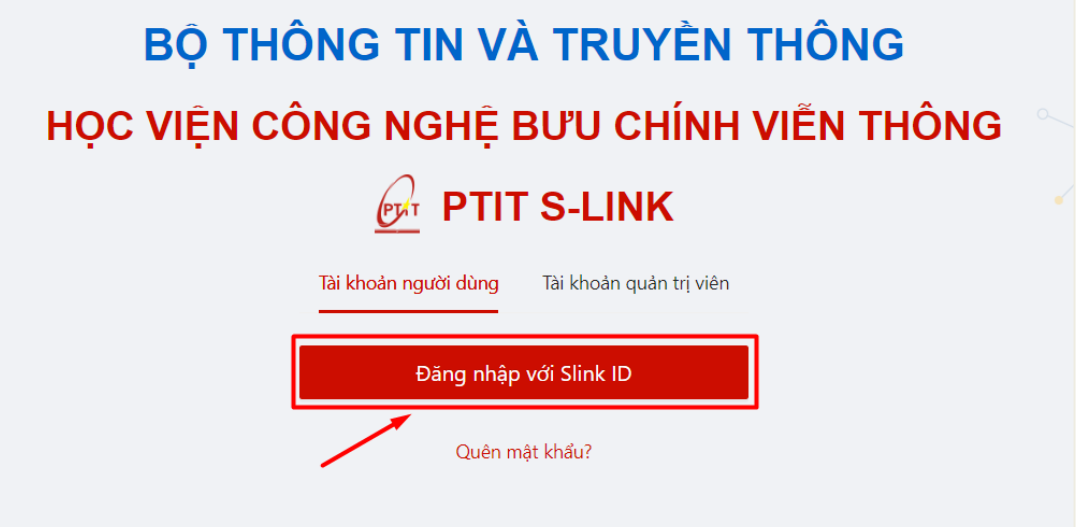

- Bước 3: Nhập thông tin với tài khoản được cấp với mã sinh viên và mật khẩu Sau đó click vào **Đăng nhập**.

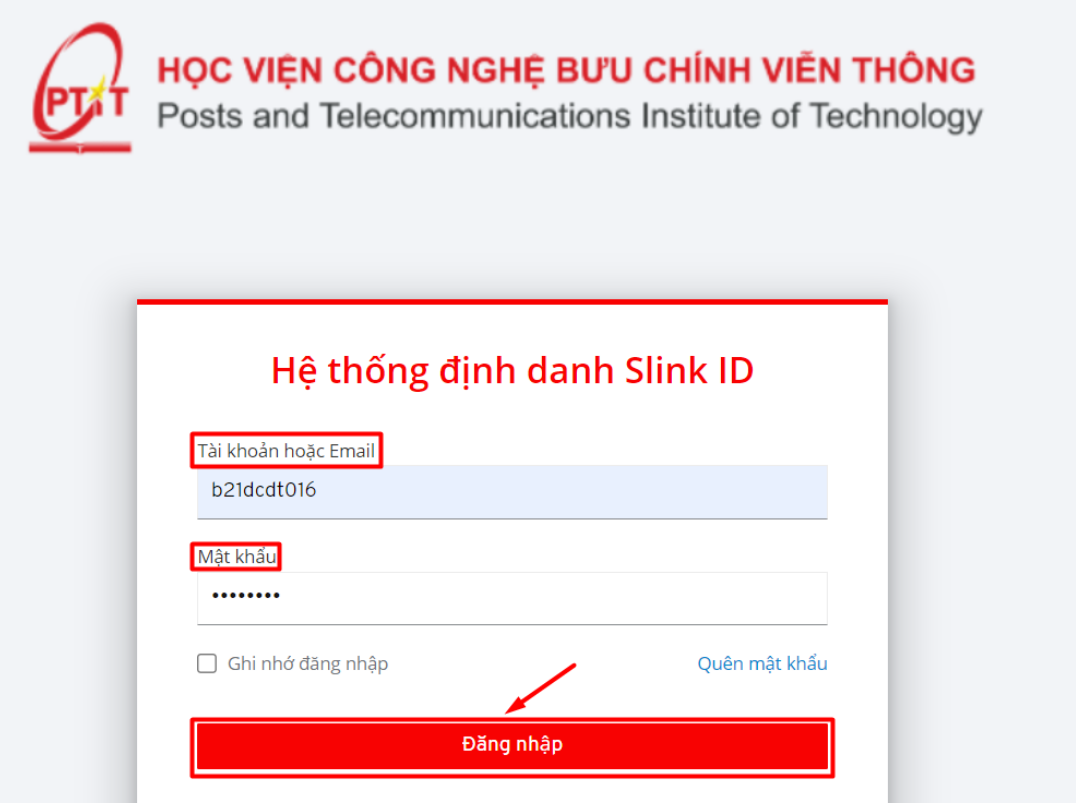

 $\Rightarrow$  Đăng nhập thành công. Màn hình Trang chủ hiển thị.

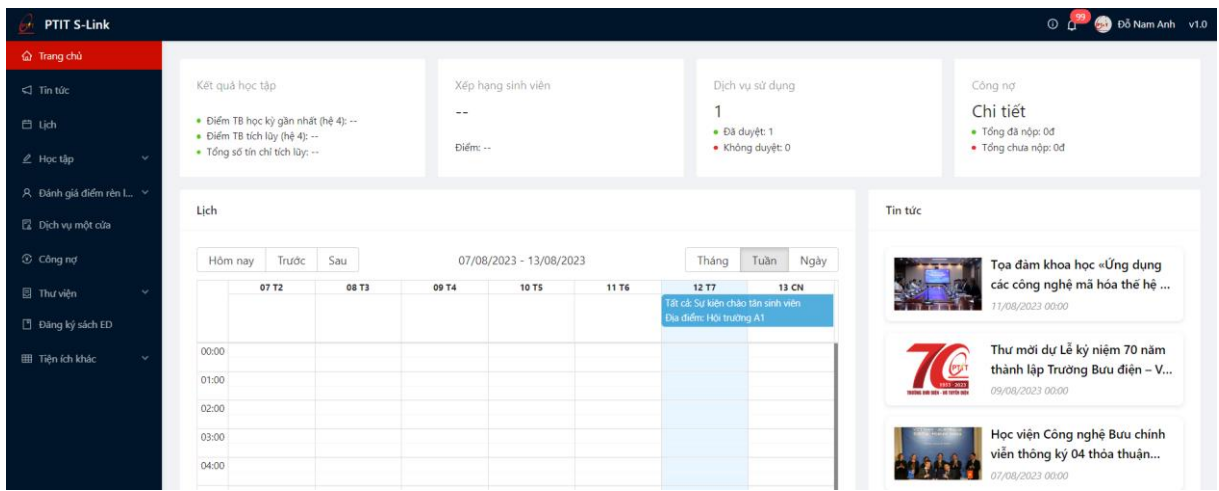

## <span id="page-3-0"></span>**II. KHAI BÁO MINH CHỨNG ĐIỂM RÈN LUYỆN**

### <span id="page-3-1"></span>**1. Khai báo nội – ngoại trú**

### <span id="page-3-2"></span>**1.1.** *Khai báo nội – ngoại trú*

- Sinh viên chỉ có thể thực hiện khai báo nội – ngoại trú trong thời gian quy định.

- Mỗi sinh viên chỉ được thực hiện khai báo nội ngoại trú một lần.
- Bước 1: Sinh viên chọn menu **Điểm rèn luyện** -> chọn mục **Khai báo minh**

### **chứng**

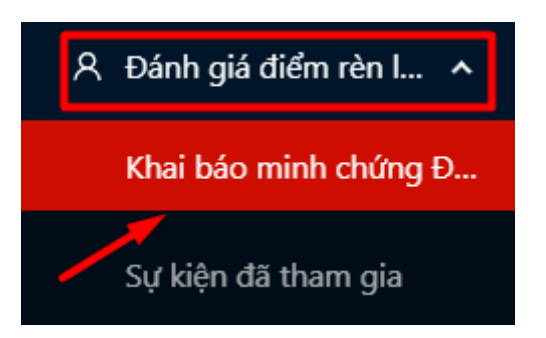

- Bước 2: Màn hình khai báo các loại minh chứng ĐRL hiển thị
- Người dùng chọn Tiêu chí 2.1.2: Nội ngoại trú

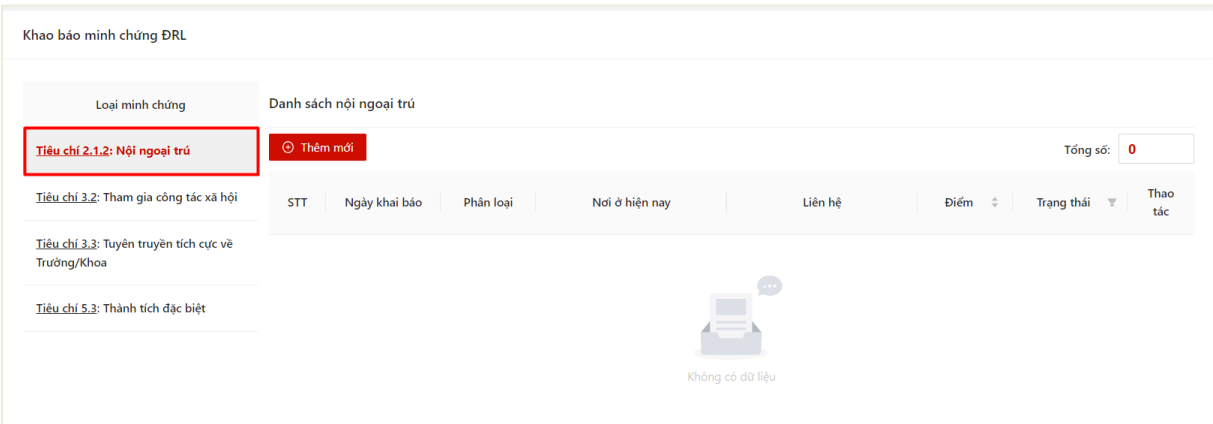

## - Bước 3: Chọn thao tác **Thêm mới** để thực hiện khai báo thông tin

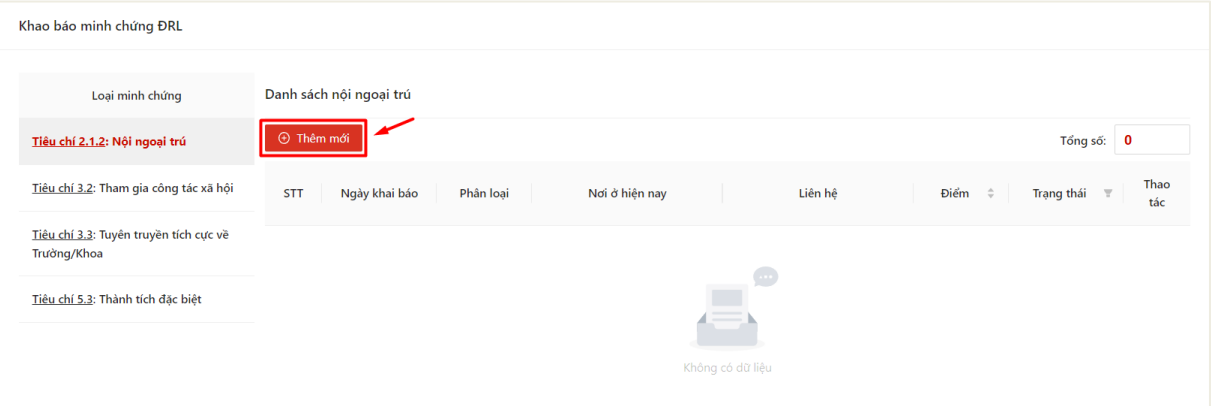

- Bước 4: Màn hình khai báo thông tin hiển thị
- Người dùng chọn phân loại cư trú

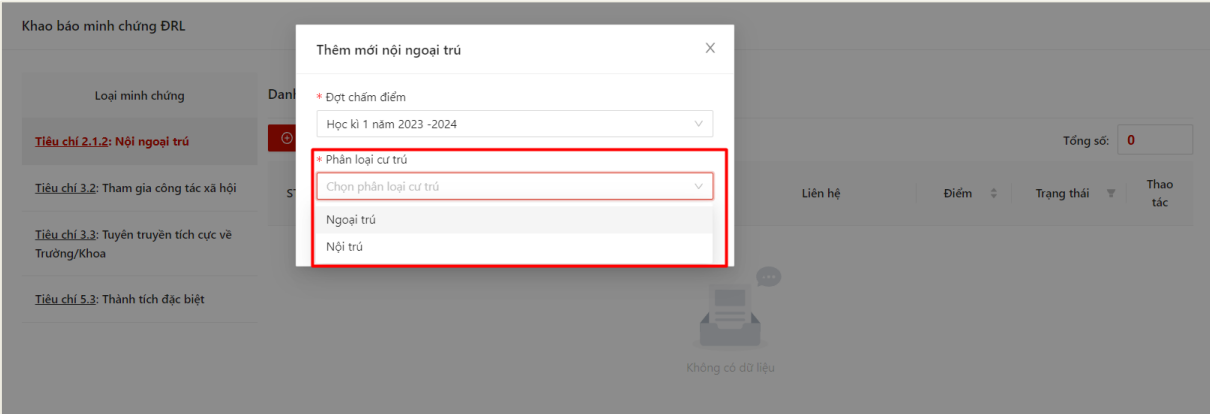

- Bước 5: Màn hình khai báo tương ứng với phân loại cư trú hiển thị
	- Phân loại Nội trú

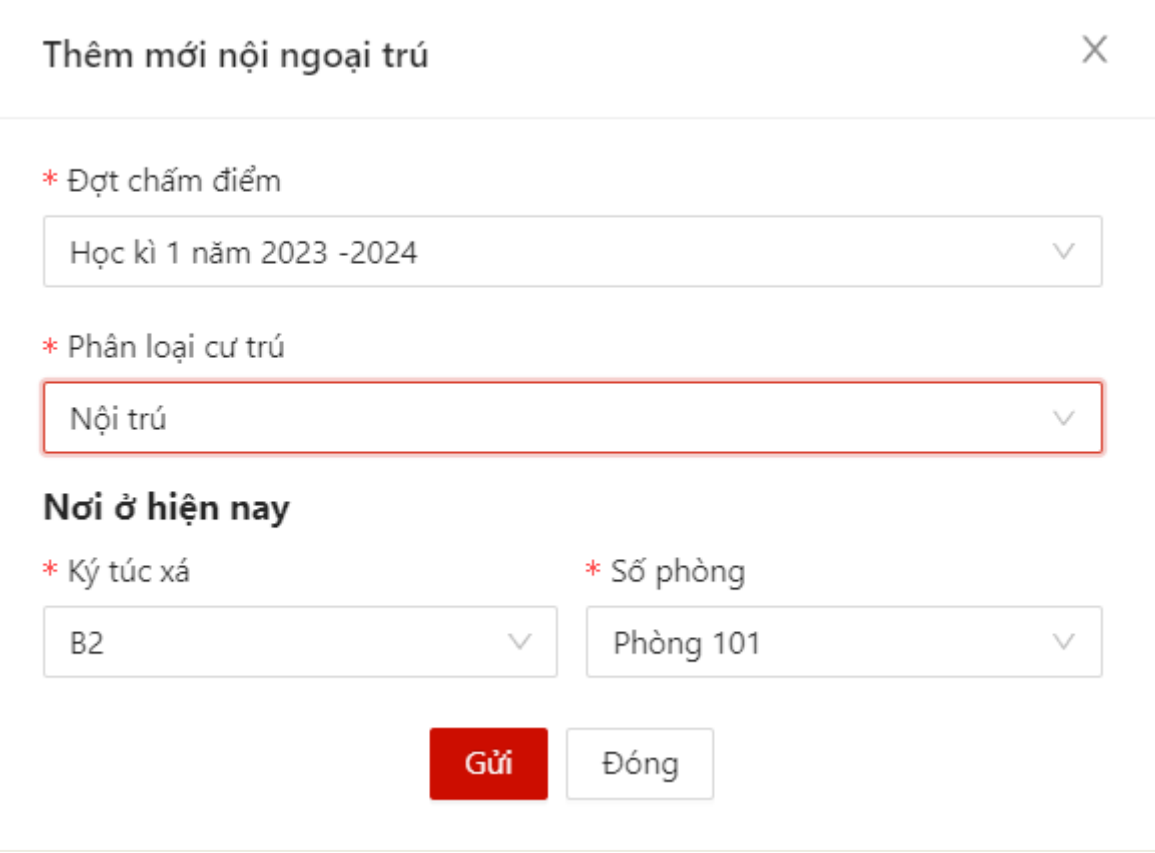

# Phân loại Ngoại trú

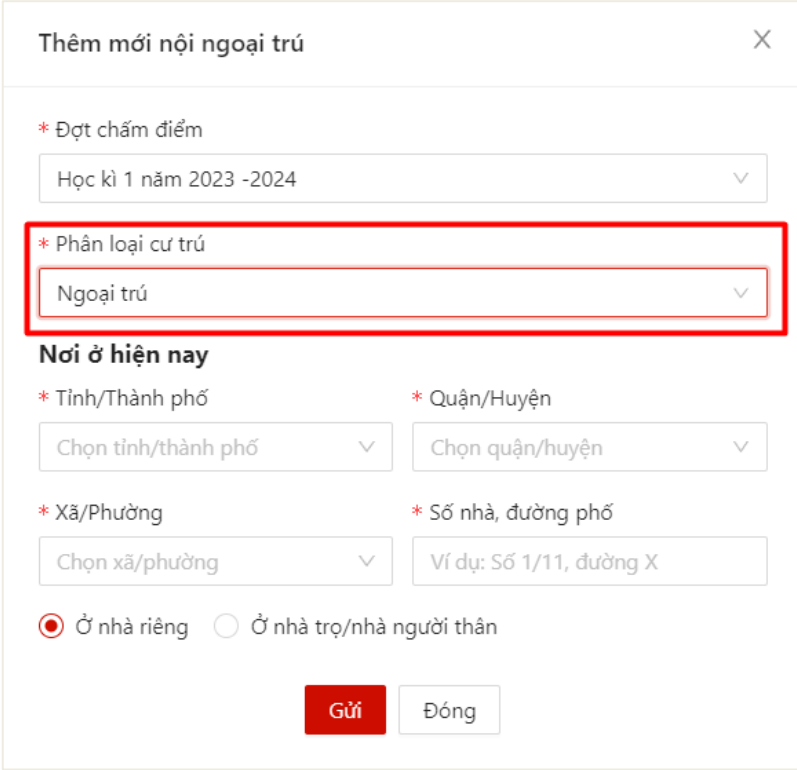

- Bước 6: Sinh viên thực hiện điền thông tin khai báo

 Khai báo Nội trú: Sinh viên chọn thông tin ký túc xá và số phòng có sẵn của nhà trường

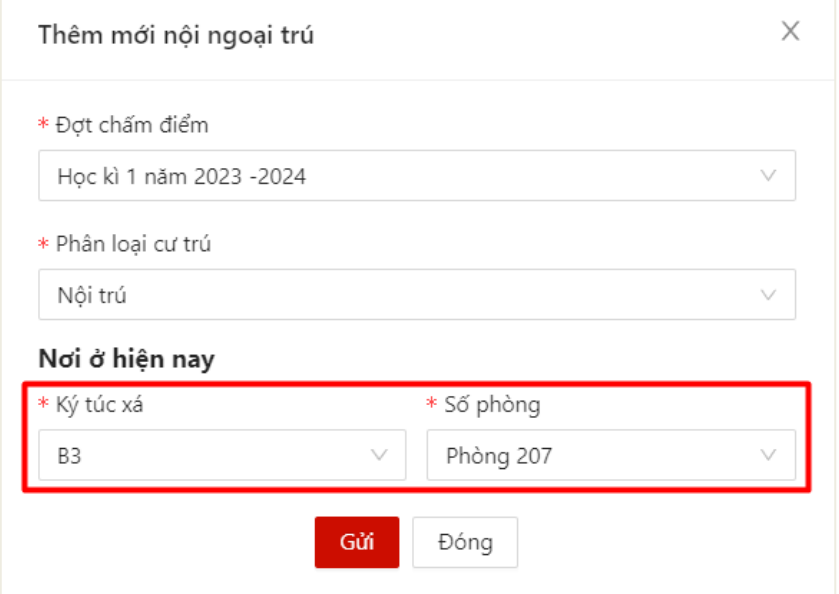

 Khai báo ngoại trú: Sinh viên thực hiện khai báo thông tin dựa trên danh mục địa chính và có thể chọn loại hình nhà ở (nhà riêng/nhà trọ/nhà người thân)

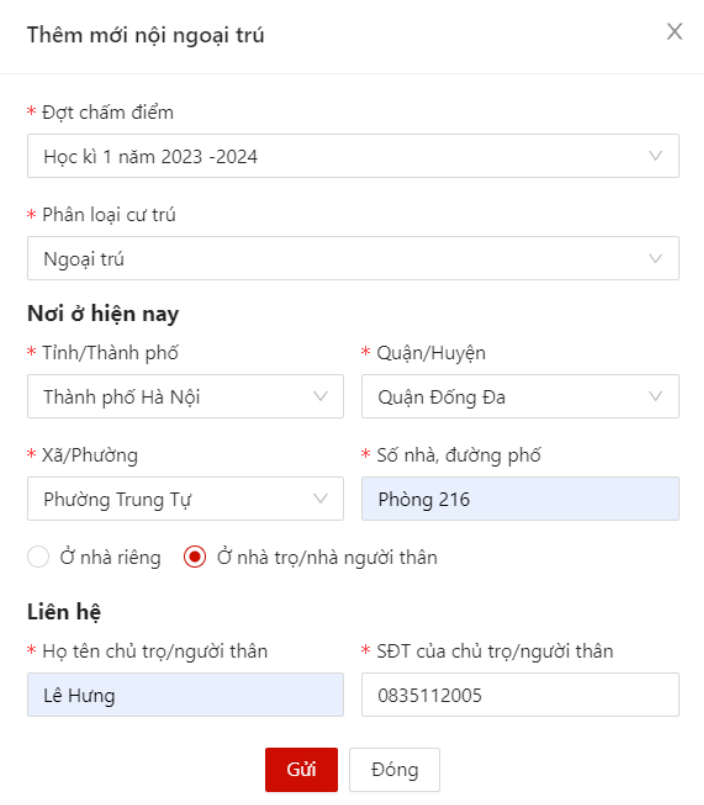

- Bước 7: Sau khi thực hiện khai báo đủ các trường thông tin, người dùng bấm **Gửi**

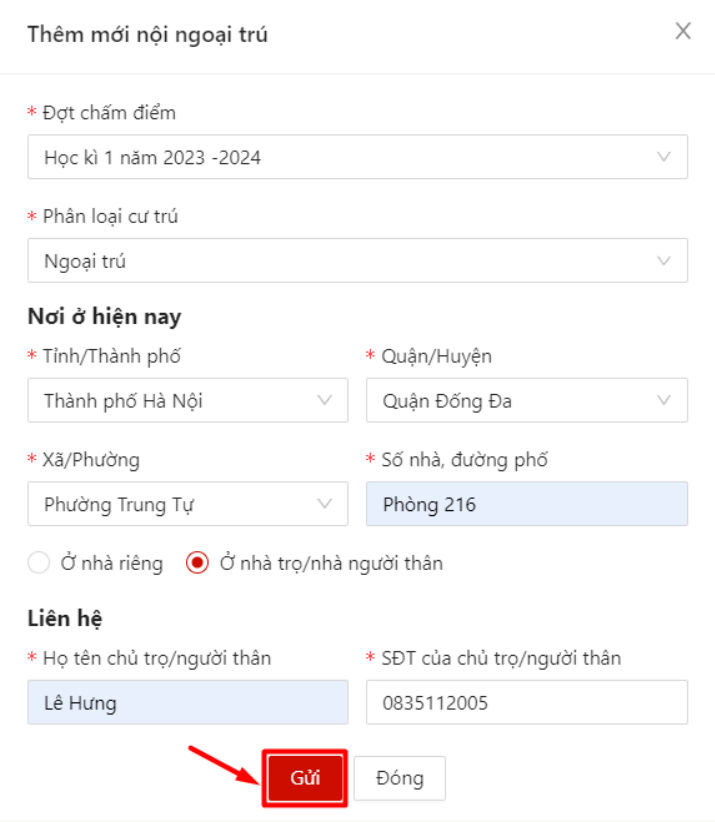

 Màn hình hiển thị thêm mới thông tin thành công. Thông tin khai báo của sinh viên hiển thị

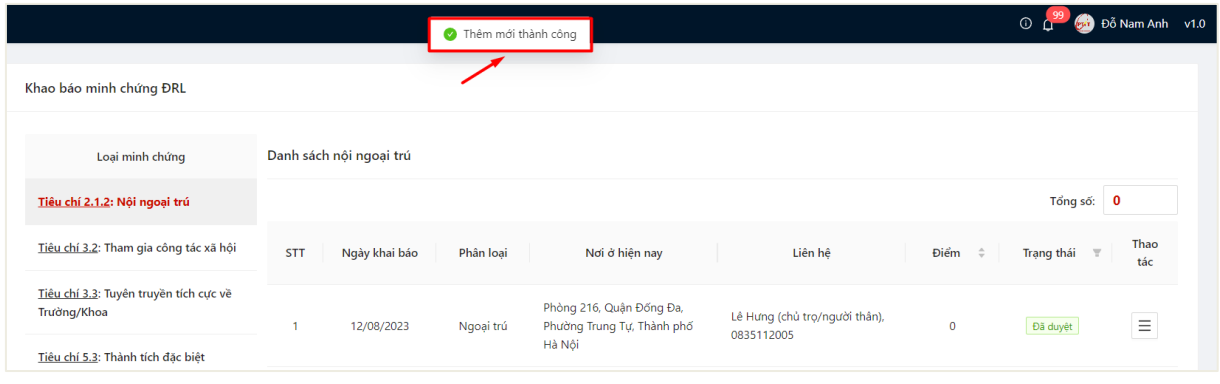

### **1.2.** *Chỉnh sửa thông tin khai báo nội – ngoại trú*

<span id="page-7-0"></span>- Sinh viên chỉ có thể thực hiện chỉnh sửa khai báo nội – ngoại trú trong thời gian quy định.

- Bước 1: Sinh viên chọn menu **Điểm rèn luyện** -> chọn mục **Khai báo minh chứng**

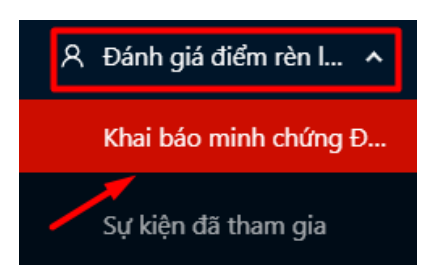

- Bước 2: Người dùng chọn **Tiêu chí 2.1.2: Nội ngoại trú** Danh sách khai báo nội ngoại trú đã khai hiển thị

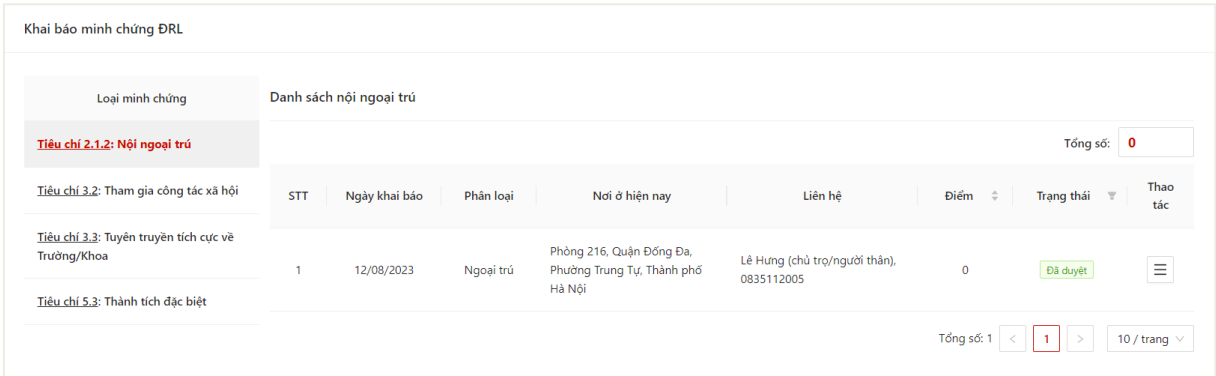

- Bước 3: Chọn thao tác **Chỉnh sửa** ở cuối hàng khai báo muốn sửa thông tin

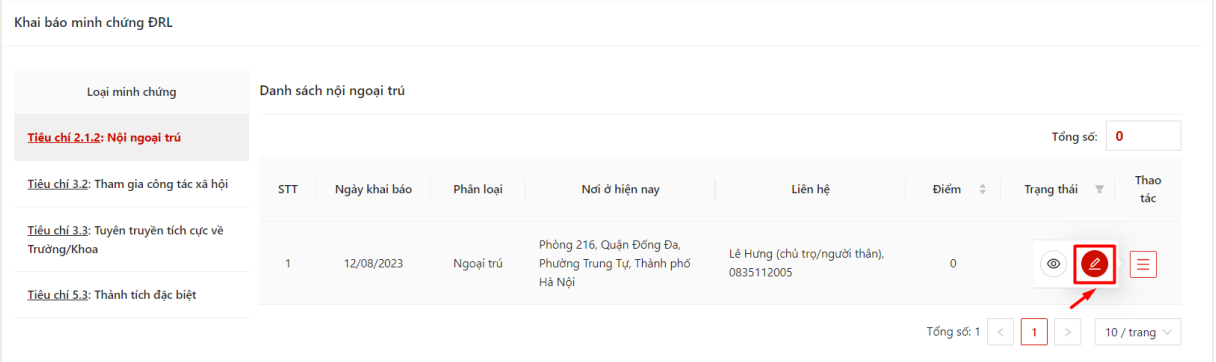

- Bước 4: Màn hình chỉnh sửa thông tin khai báo thông tin hiển thị

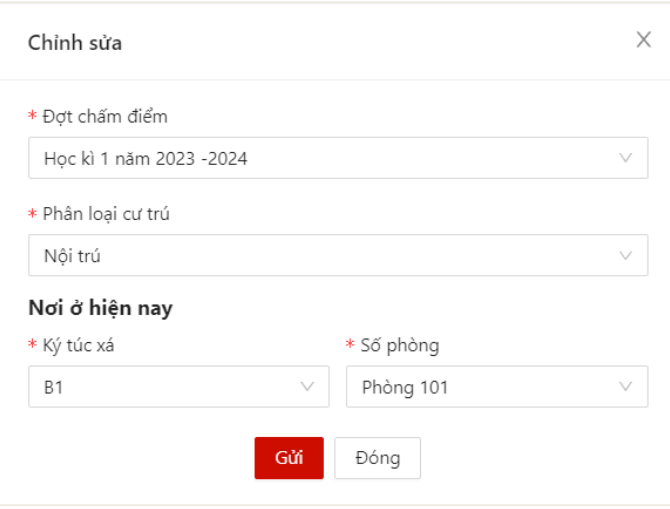

- Bước 5: Sau khi thực hiện khai báo đủ các trường thông tin, người dùng bấm **Gửi** để gửi để cập nhật thông tin

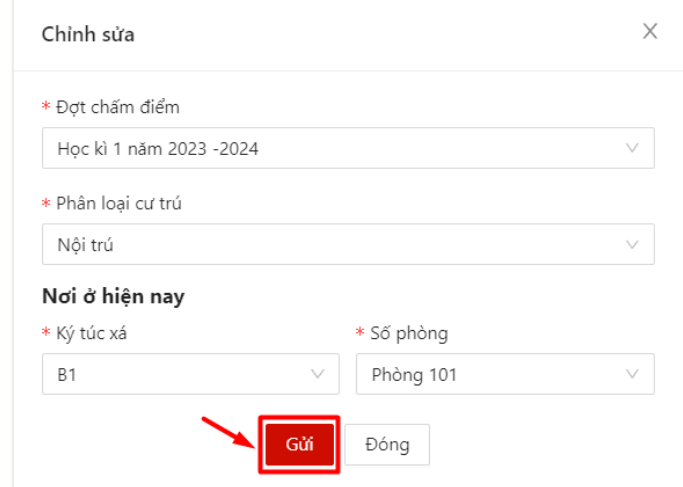

 $\Rightarrow$  Màn hình hiển thị lưu thành công

## **1.3.** *Xem chi tiết thông tin khai báo nội – ngoại trú*

<span id="page-9-0"></span>- Sau khi thực hiện khai báo thông tin nội – ngoại trú thành công, người dùng click vào bản ghi để xem chi tiết thông tin đã khai báo

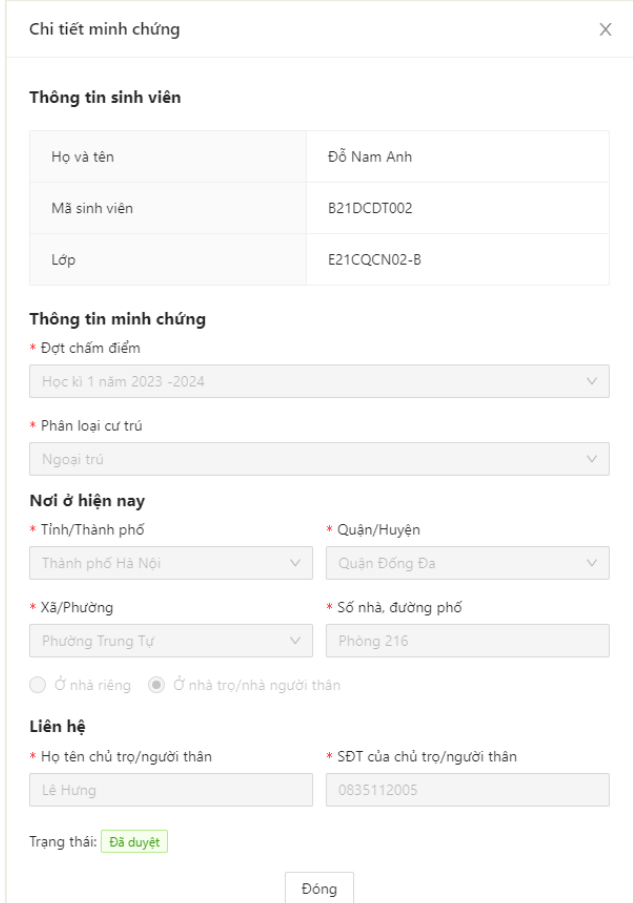

#### <span id="page-10-0"></span>**2. Khai báo thông tin tham gia công tác xã hội**

#### <span id="page-10-1"></span>**2.1.** *Khai báo thông tin*

- Sinh viên chỉ có thể thực hiện khai báo trong thời gian quy định.
- Mỗi sinh viên được thực hiện khai báo tuyên truyền nhiều lần.

- Bước 1: Sinh viên chọn menu **Điểm rèn luyện** -> chọn mục **Khai báo minh chứng**

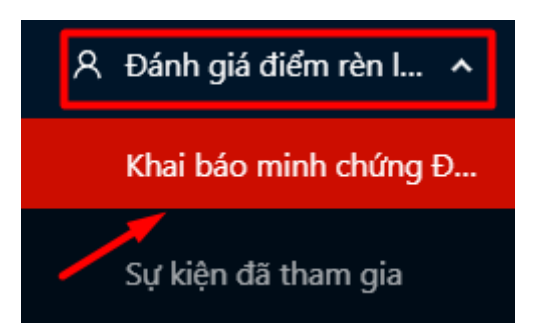

- Bước 2: Màn hình khai báo các loại minh chứng ĐRL hiển thị

Người dùng chọn **Tiêu chí 3.2: Tham gia công tác xã hội**

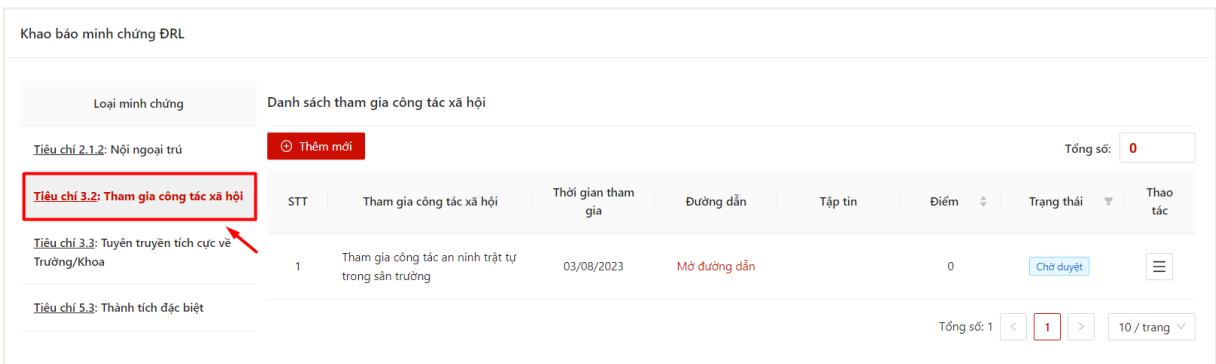

- Bước 3: Chọn thao tác **Thêm mới** để thực hiện khai báo thông tin

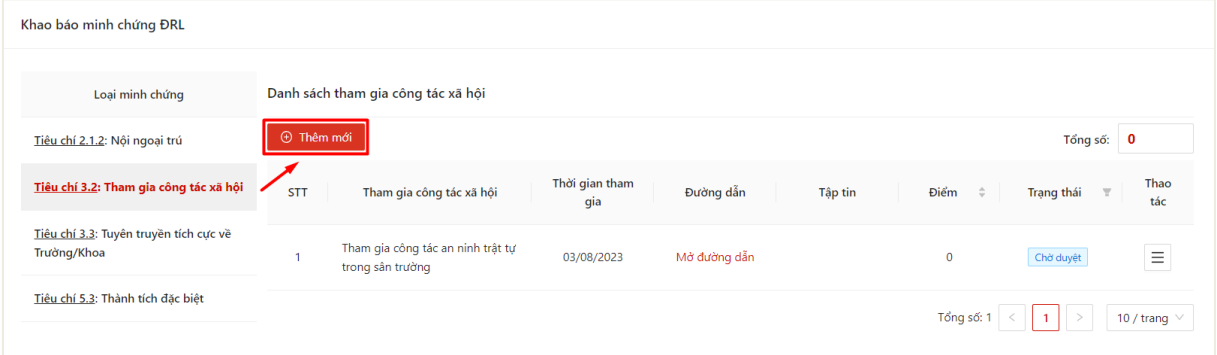

- Bước 4: Màn hình khai báo thông tin hiển thị

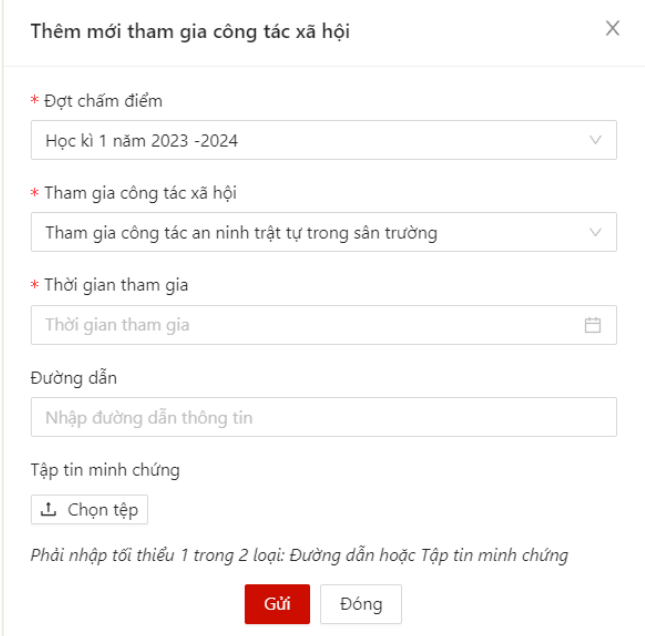

- Bước 5: Sinh viên thực hiện điền thông tin khai báo

Sinh viên có thể chọn thông tin loại công tác xã hội và upload minh chứng tham gia

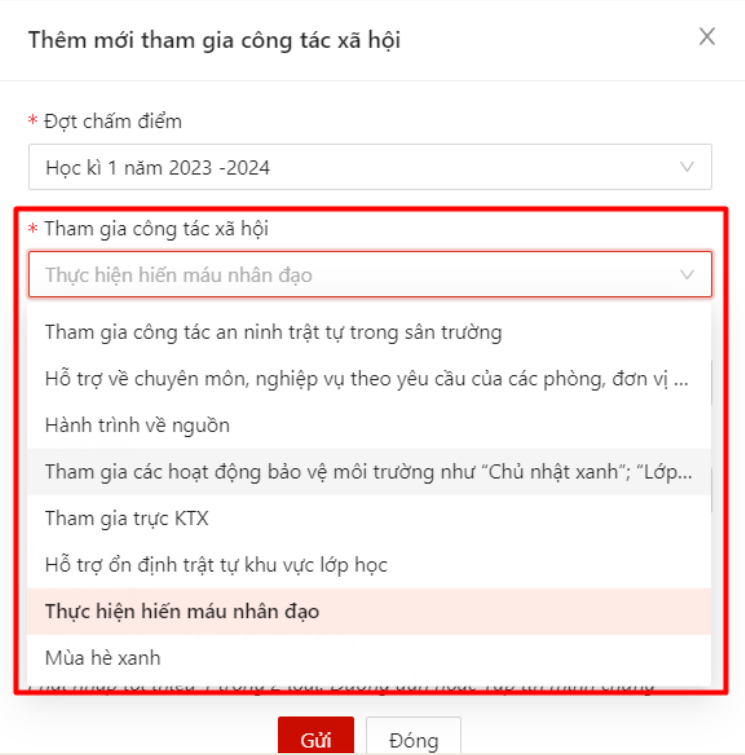

- Bước 6: Sau khi thực hiện khai báo đủ các trường thông tin, người dùng bấm **Gửi**  để gửi thông tin tới Ban cán sự lớp, Cố vấn học tập và Phòng Chính trị & Công tác Sinh viên xét duyệt

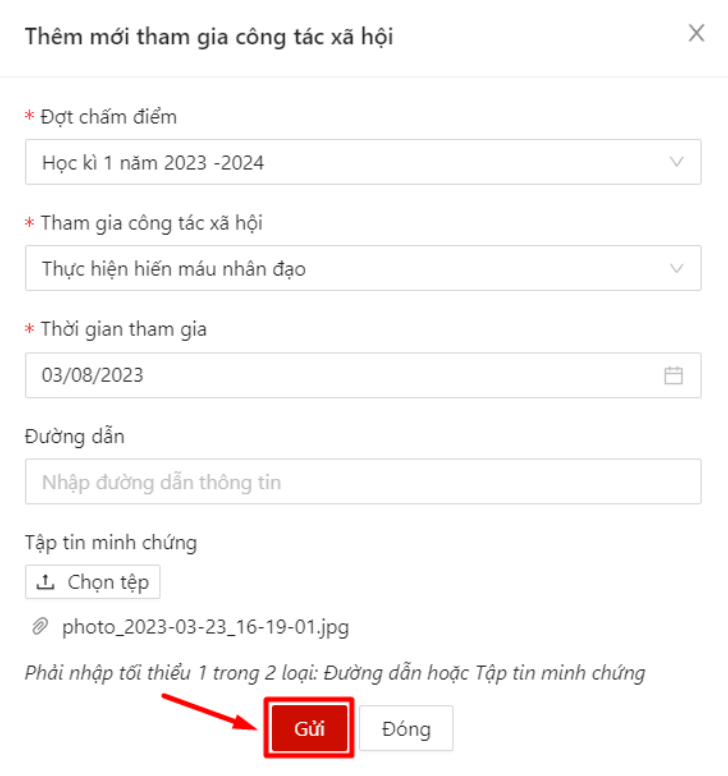

 Màn hình hiển thị thêm mới thông tin thành công. Trạng thái mặc định là khai báo là **Chờ duyệt**

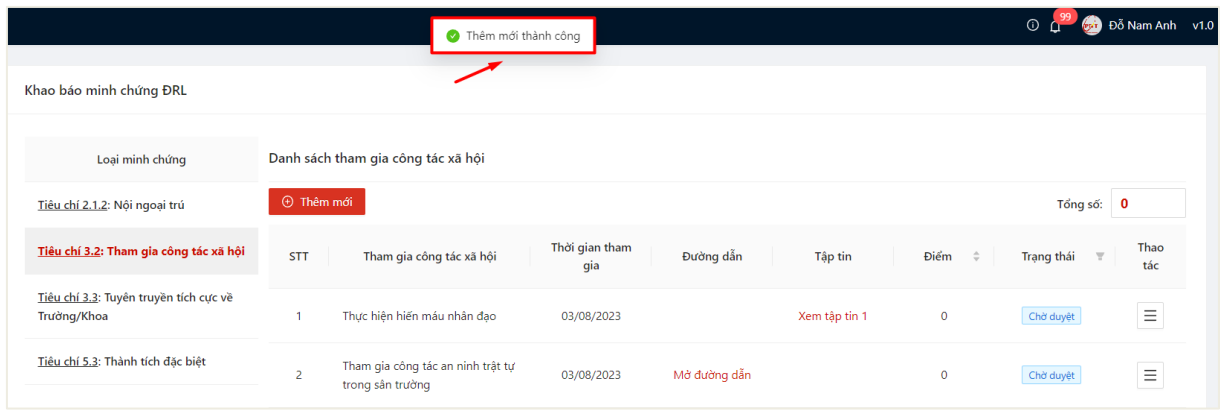

### <span id="page-12-0"></span>**2.2.** *Chỉnh sửa thông tin khai báo*

- Sinh viên chỉ có thể chỉnh sửa khai báo có trạng thái **Chờ duyệt**.
- Bước 1: Người dùng chọn **Tiêu chí 3.2: Tham gia công tác xã hội**
- Danh sách hoạt động công tác xã hội đã khai báo kèm trạng thái hiển thị

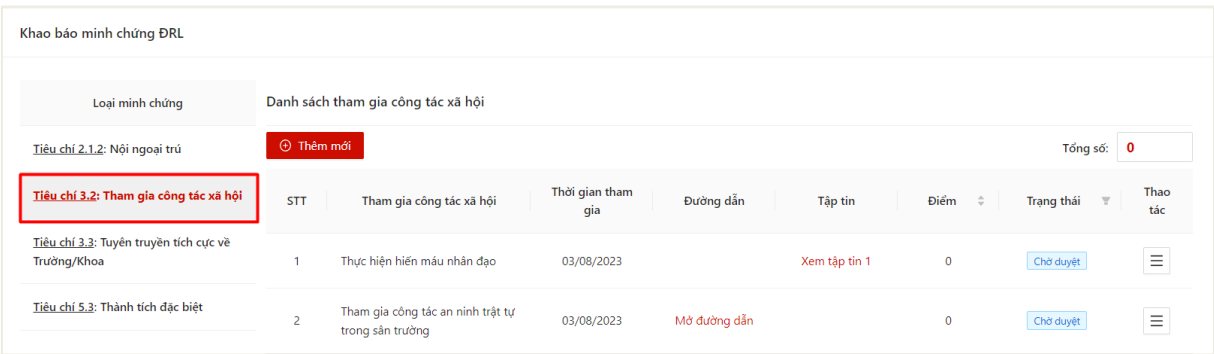

- Bước 2: Chọn thao tác **Chỉnh sửa** ở cuối hàng khai báo muốn sửa thông tin

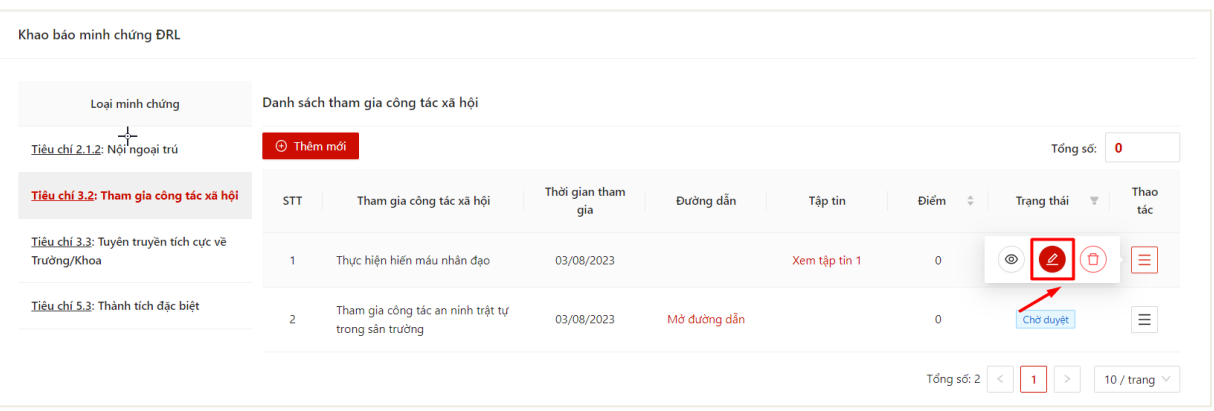

- Bước 3: Màn hình chỉnh sửa thông tin khai báo hiển thị

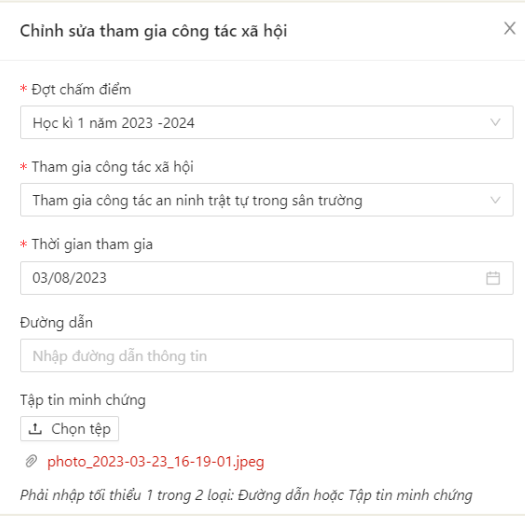

- Bước 4: Sinh viên thực hiện điền thông tin chỉnh sửa khai báo

Sau khi thực hiện khai báo đủ các trường thông tin, người dùng bấm **Gửi** để cập nhật thông tin khai báo

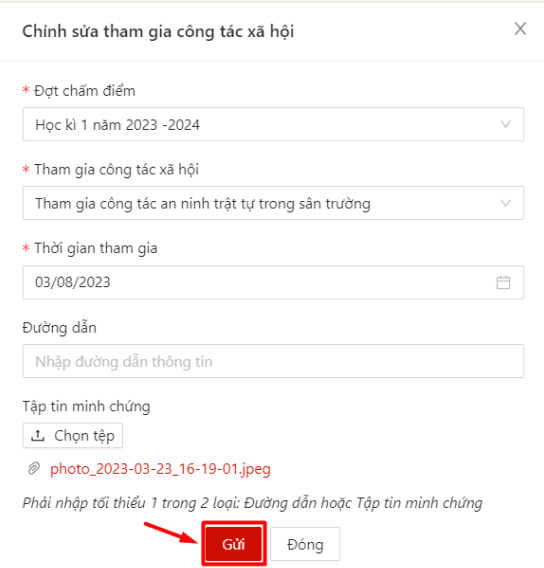

 $\Rightarrow$  Màn hình hiển thị cập nhật thông tin thành công.

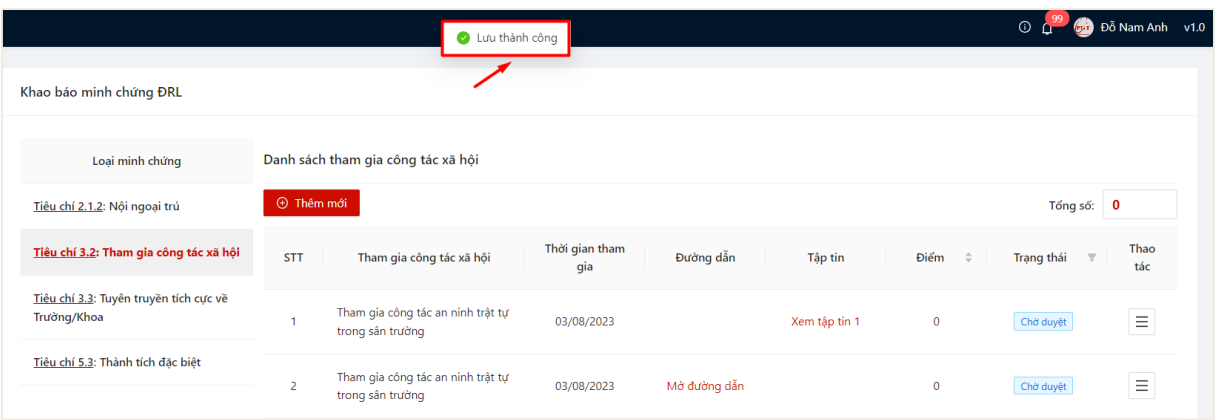

#### <span id="page-14-0"></span>**2.3.** *Xóa khai báo*

- Sinh viên chỉ có thể chỉnh sửa khai báo có trạng thái **Chờ duyệt**.
- Bước 1: Người dùng chọn **Tiêu chí 3.2: Tham gia công tác xã hội**
- $\Rightarrow$  Danh sách hoạt động công tác xã hội đã khai báo kèm trạng thái hiển thị

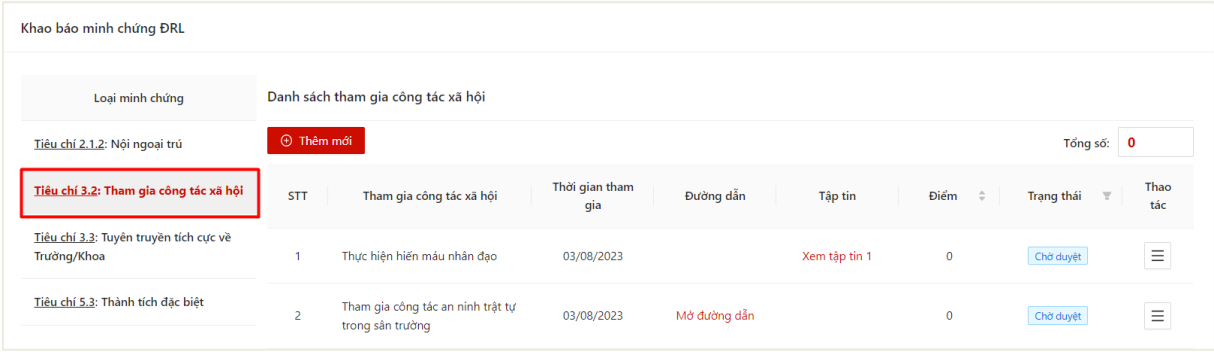

- Bước 2: Chọn thao tác **Xóa** ở cuối hàng khai báo muốn xóa thông tin

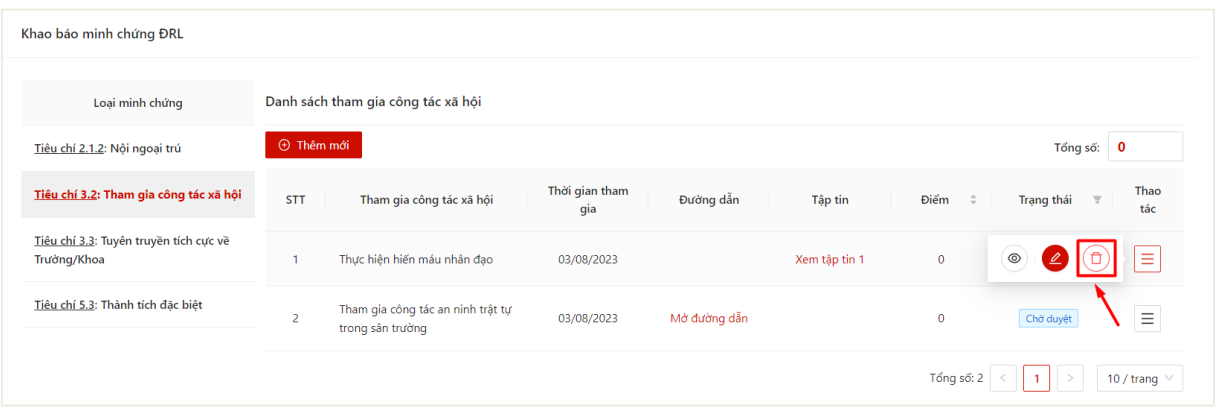

### - Bước 3: Ấn **OK** để xác nhận xóa khai báo

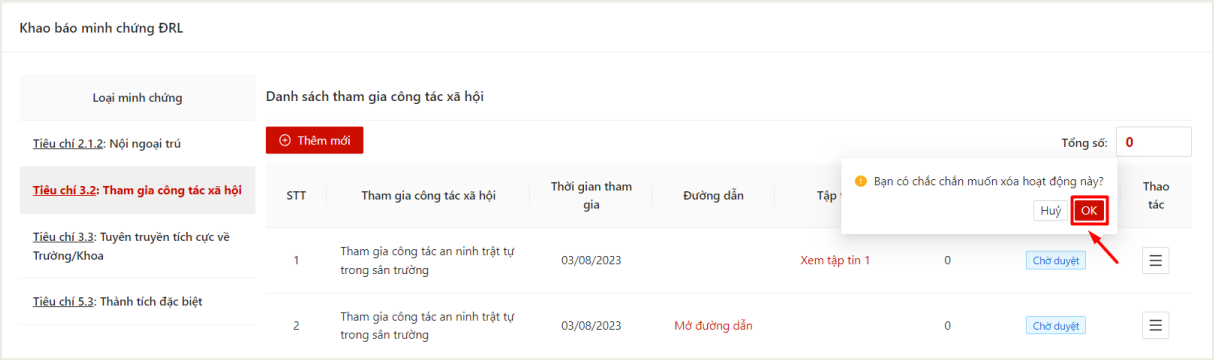

# $\Rightarrow$  Màn hình hiển thị xóa thành công

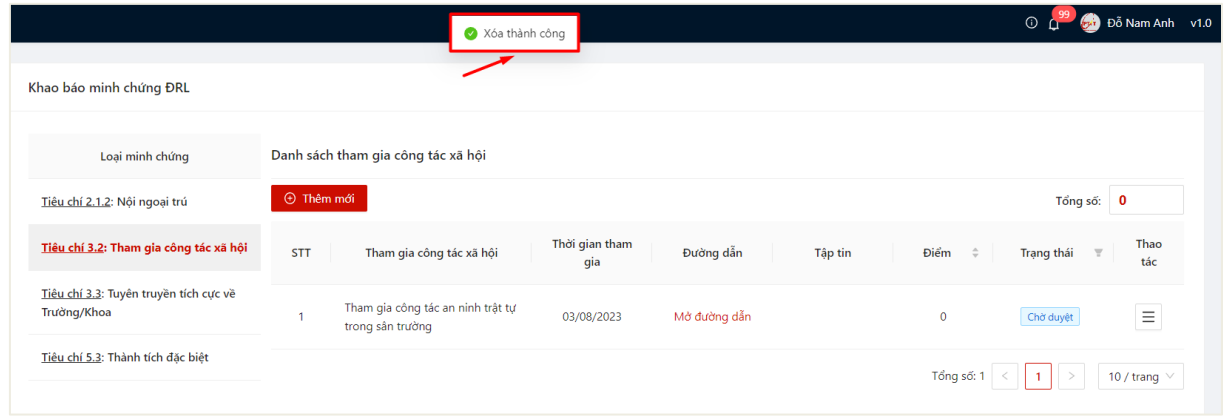

## **2.4.** *Xem chi tiết thông tin khai báo*

<span id="page-15-0"></span>- Sau khi thực hiện khai báo thông tin thành công, người dùng click vào bản ghi để xem chi tiết thông tin đã khai báo

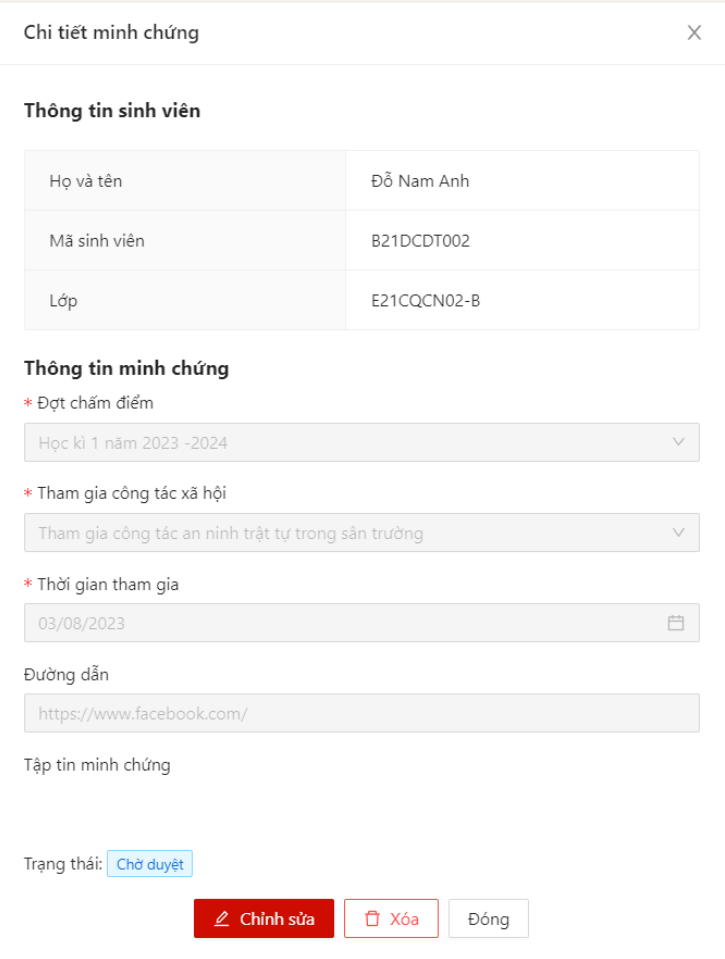

## <span id="page-16-0"></span>**3. Khai báo tuyên truyền**

### <span id="page-16-1"></span>**3.1.** *Khai báo thông tin*

- Sinh viên chỉ có thể thực hiện khai báo trong thời gian quy định.

- Mỗi sinh viên được thực hiện khai báo tuyên truyền nhiều lần.

- Bước 1: Sinh viên chọn menu **Điểm rèn luyện** -> chọn mục **Khai báo minh** 

### **chứng**

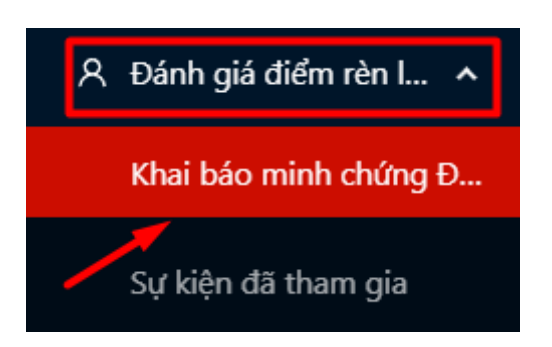

- Bước 2: Màn hình khai báo các loại minh chứng ĐRL hiển thị

Người dùng chọn **Tiêu chí 3.3: Tuyên truyền tích cực về Trường/Khoa**

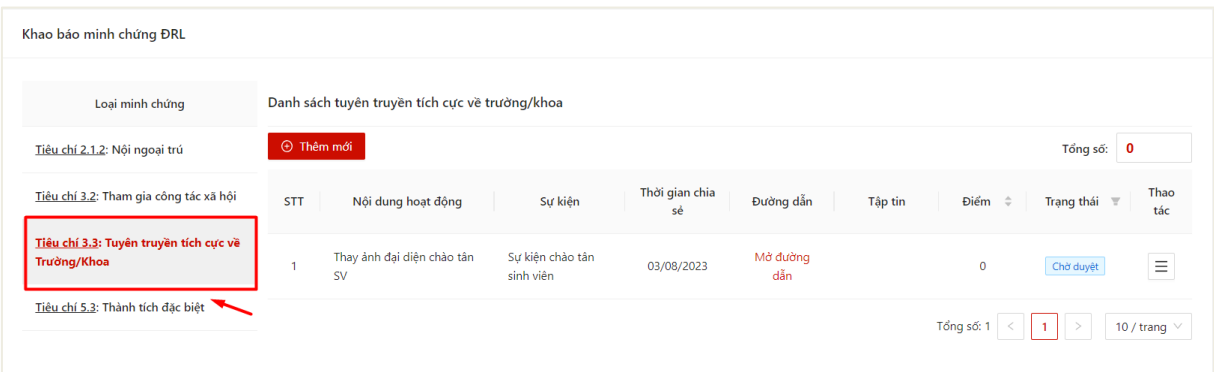

## - Bước 3: Chọn thao tác **Thêm mới** để thực hiện khai báo thông tin

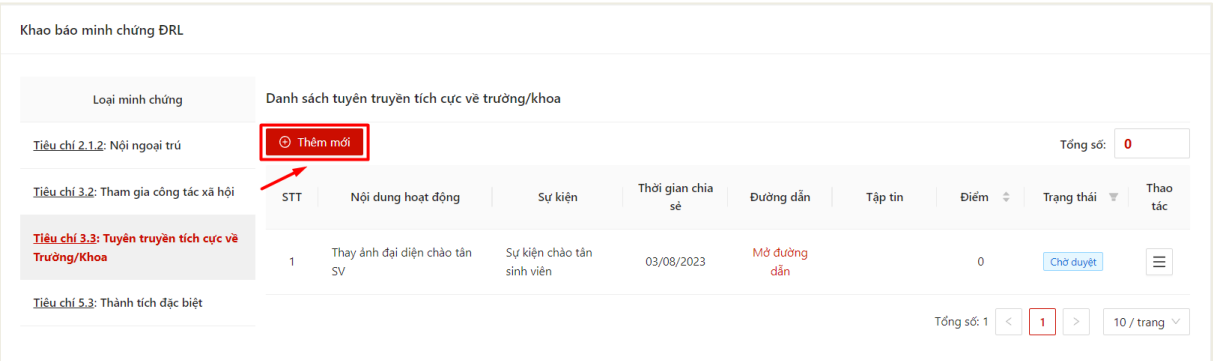

- Bước 4: Màn hình khai báo thông tin hiển thị

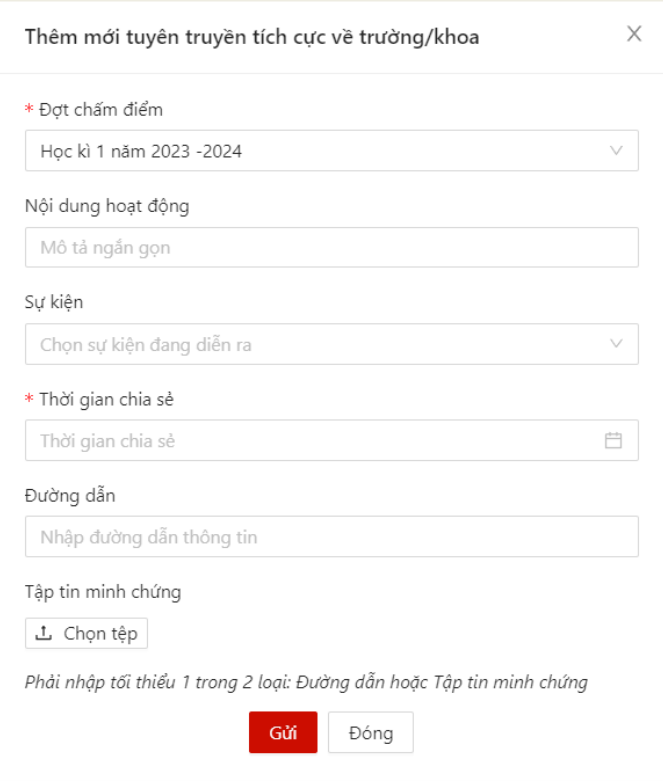

- Bước 5: Sinh viên thực hiện điền thông tin khai báo

Sinh viên có thể chọn sự kiện đang diễn ra để khai báo thông tin và upload minh chứng

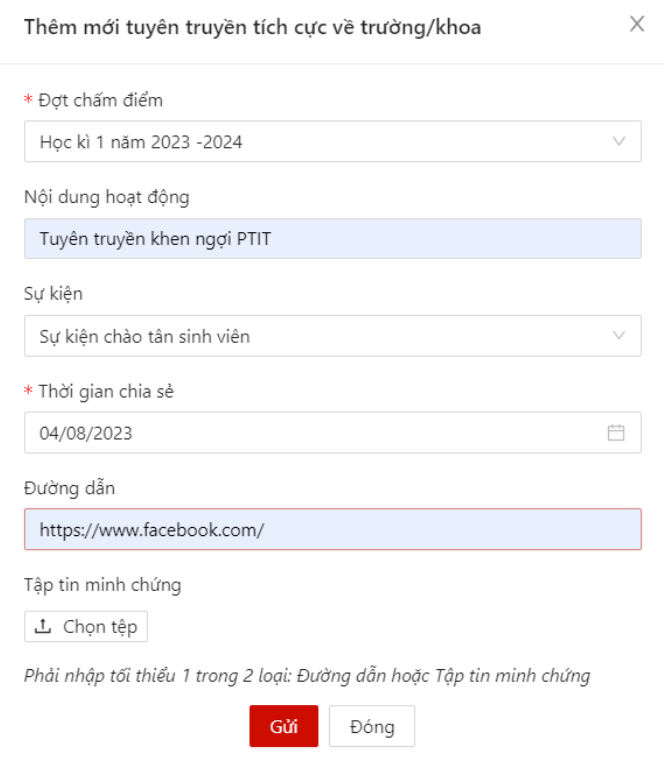

- Bước 6: Sau khi thực hiện khai báo đủ các trường thông tin, người dùng bấm **Gửi**  để gửi thông tin tới Ban cán sự lớp, Cố vấn học tập và Phòng Chính trị & Công tác Sinh viên xét duyệt

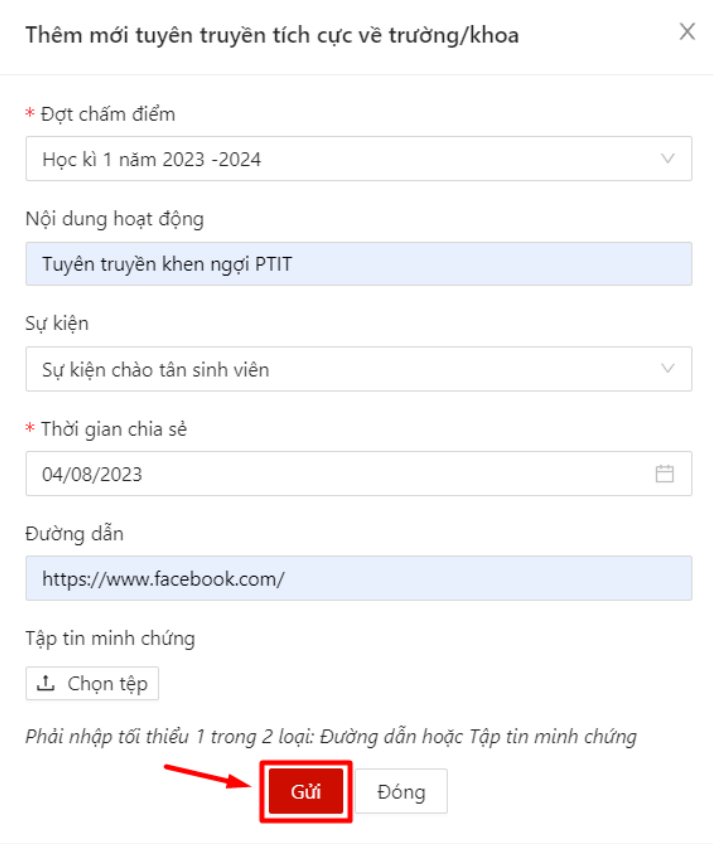

 Màn hình hiển thị thêm mới thông tin thành công. Trạng thái mặc định là khai báo là **Chờ duyệt**

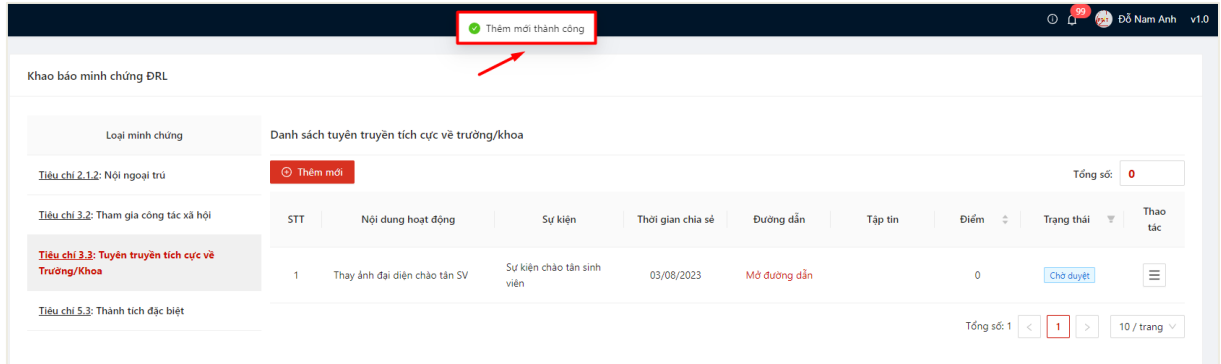

### <span id="page-19-0"></span>**3.2.** *Chỉnh sửa thông tin khai báo*

- Sinh viên chỉ có thể chỉnh sửa khai báo có trạng thái **Chờ duyệt**.

- Bước 1: Người dùng chọn **Tiêu chí 3.3: Tuyên truyền tích cực về Trường/Khoa**

Danh sách hoạt động tuyên truyền đã khai báo kèm trạng thái hiển thị

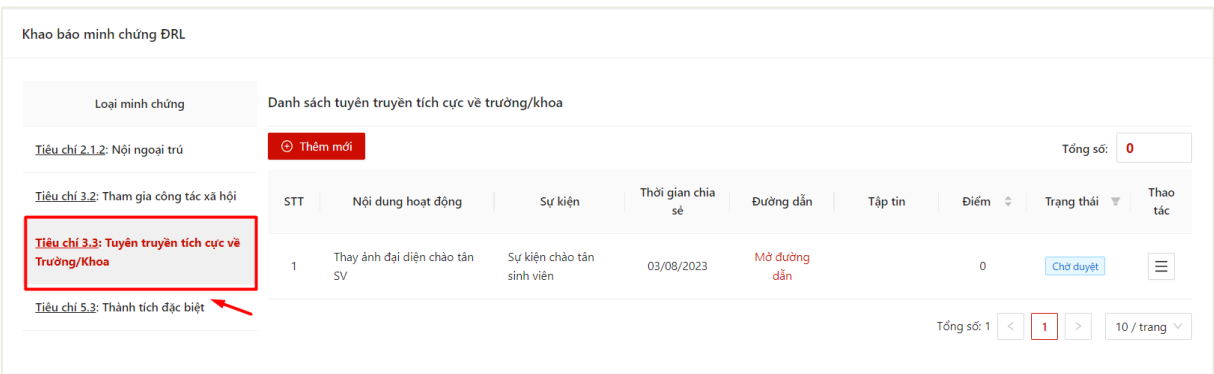

# - Bước 2: Chọn thao tác **Chỉnh sửa** ở cuối hàng khai báo muốn sửa thông tin

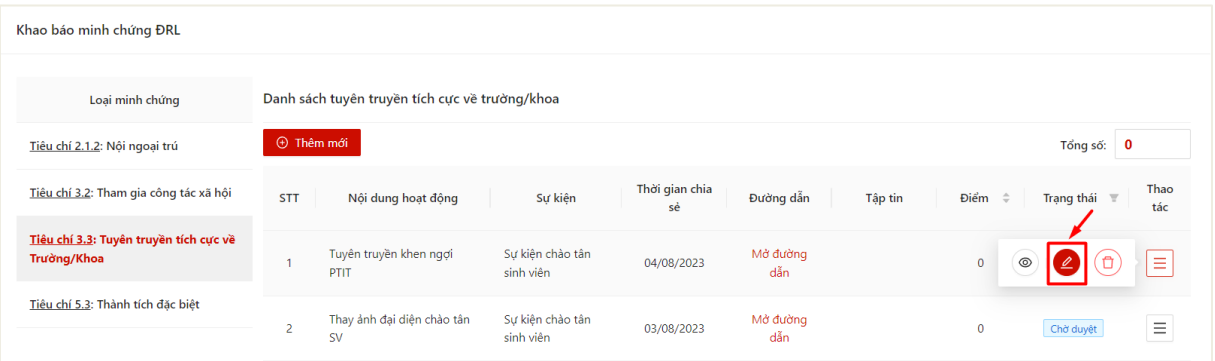

- Bước 3: Màn hình chỉnh sửa thông tin khai báo hiển thị

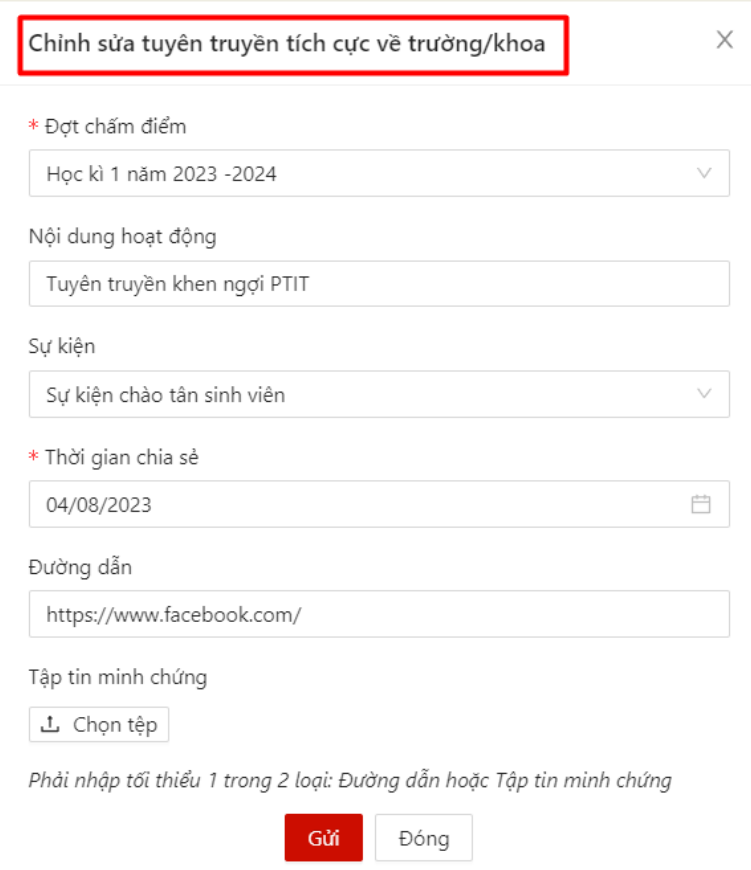

- Bước 4: Sinh viên thực hiện điền thông tin chỉnh sửa khai báo

Sau khi thực hiện khai báo đủ các trường thông tin, người dùng bấm **Gửi** để cập nhật thông tin khai báo

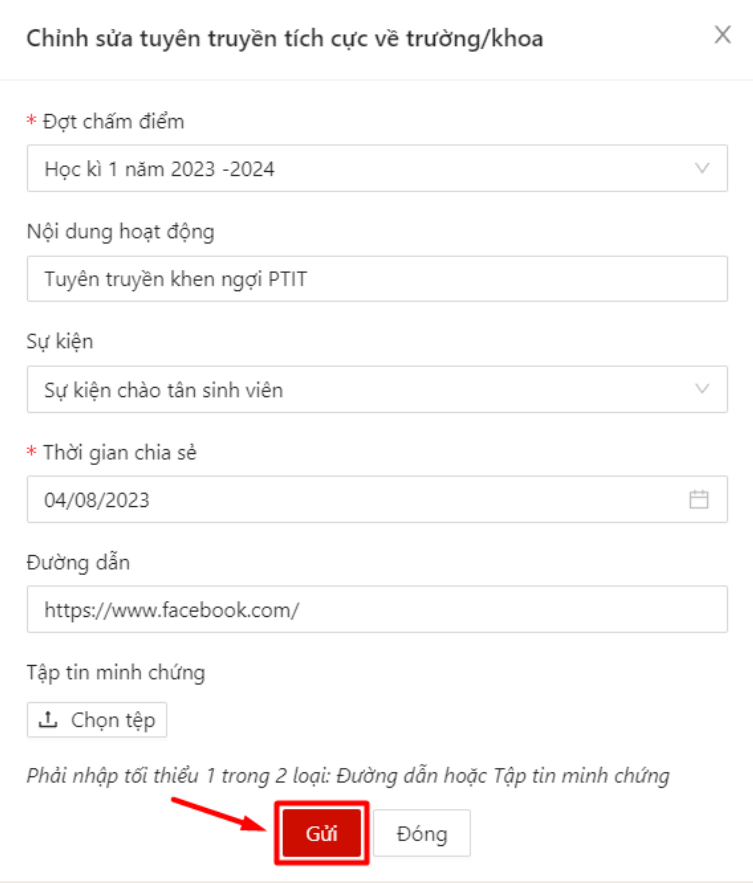

 $\Rightarrow$  Màn hình hiển thị cập nhật thông tin thành công.

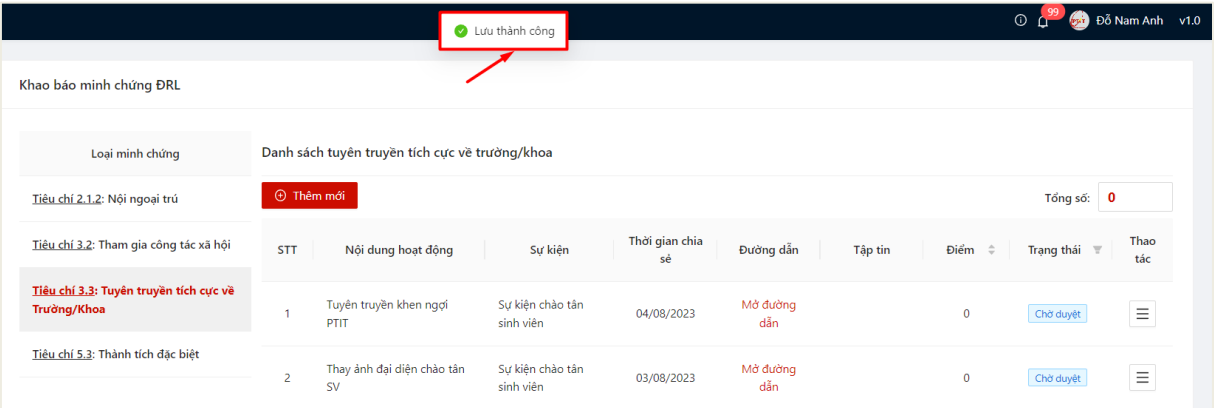

### <span id="page-21-0"></span>**3.3.** *Xóa khai báo*

- Sinh viên chỉ có thể chỉnh sửa khai báo có trạng thái **Chờ duyệt**.

- Bước 1: Người dùng chọn **Tiêu chí 3.3: Tuyên truyền tích cực về Trường/Khoa**

## Danh sách hoạt động tuyên truyền đã khai báo kèm trạng thái hiển thị

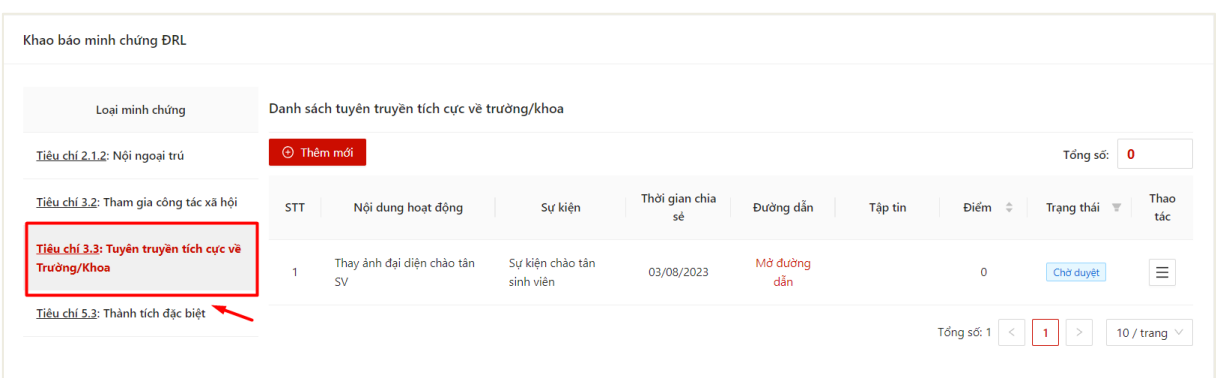

## - Bước 2: Chọn thao tác **Xóa** ở cuối hàng khai báo muốn xóa thông tin

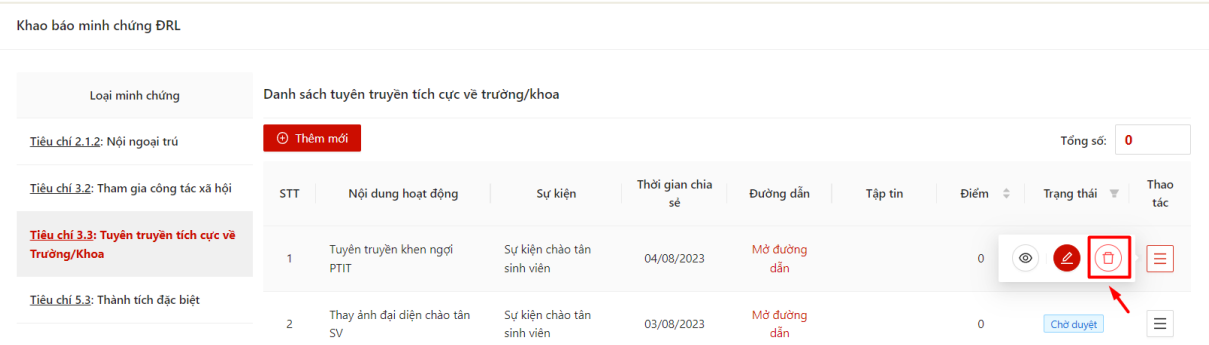

# - Bước 3: Ấn **OK** để xác nhận xóa khai báo

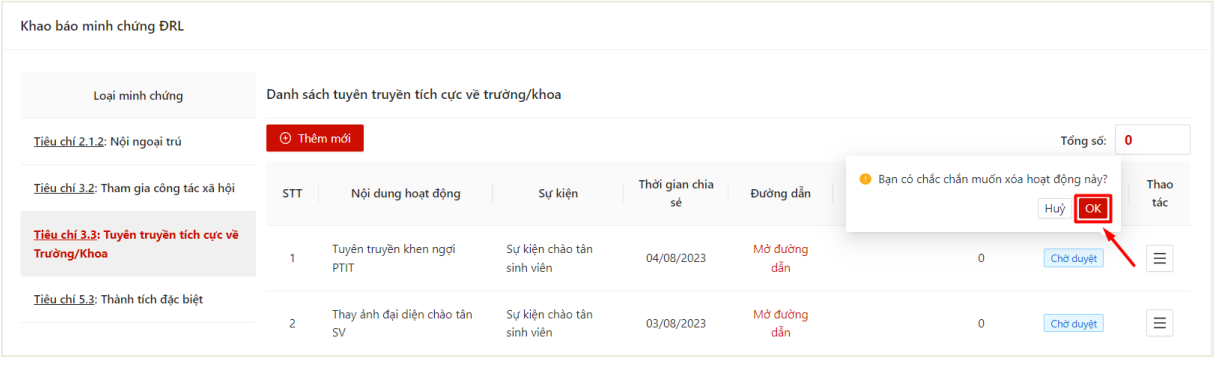

Màn hình hiển thị xóa thành công

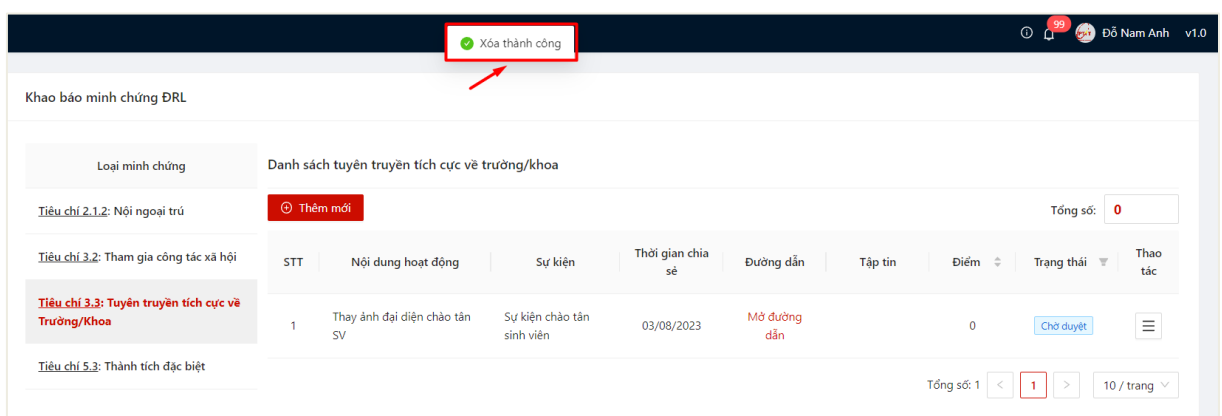

## **3.4.** *Xem chi tiết thông tin khai báo*

<span id="page-23-0"></span>- Sau khi thực hiện khai báo thông tin thành công, người dùng click vào bản ghi để xem chi tiết thông tin đã khai báo

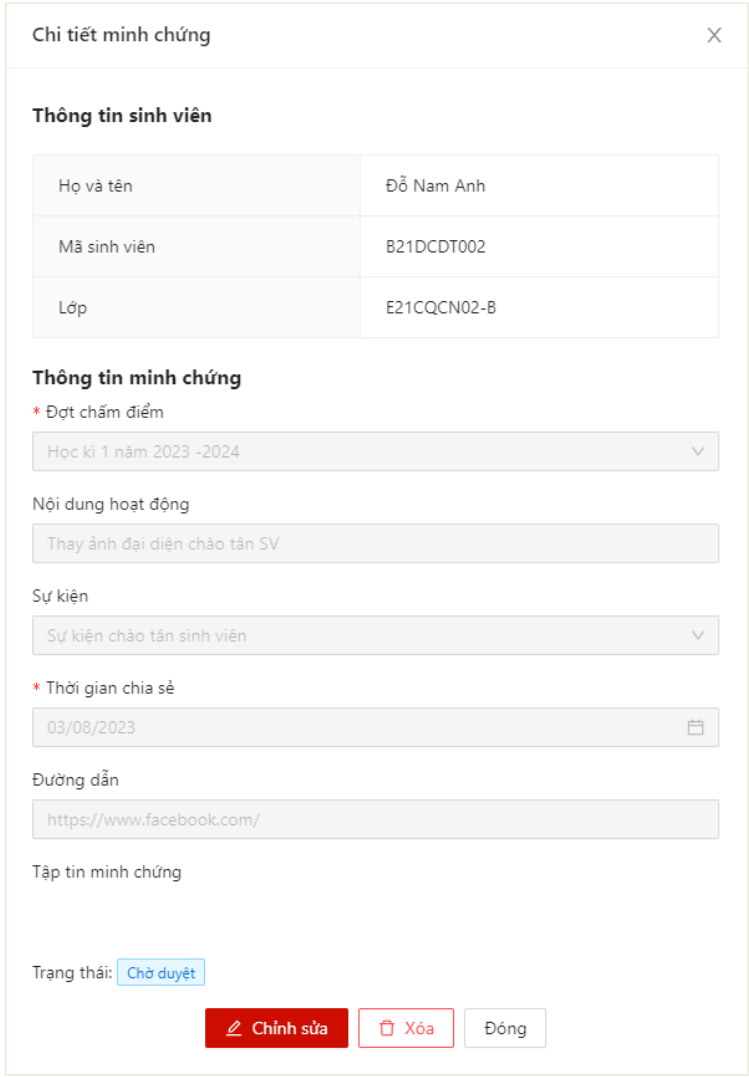

#### <span id="page-24-0"></span>**4. Khai báo thành tích đặc biệt trong học tập, rèn luyện**

#### <span id="page-24-1"></span>**4.1.** *Khai báo thông tin*

- Sinh viên chỉ có thể thực hiện khai báo trong thời gian quy định.
- Mỗi sinh viên được thực hiện khai báo tuyên truyền nhiều lần.
- Sinh viên chọn menu **Điểm rèn luyện** -> chọn mục **Khai báo minh chứng**

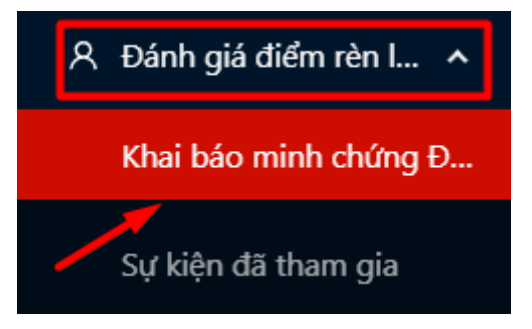

- Bước 2: Màn hình khai báo các loại minh chứng ĐRL hiển thị

Người dùng chọn **Tiêu chí 5.3: Thành tích đặc biệt**

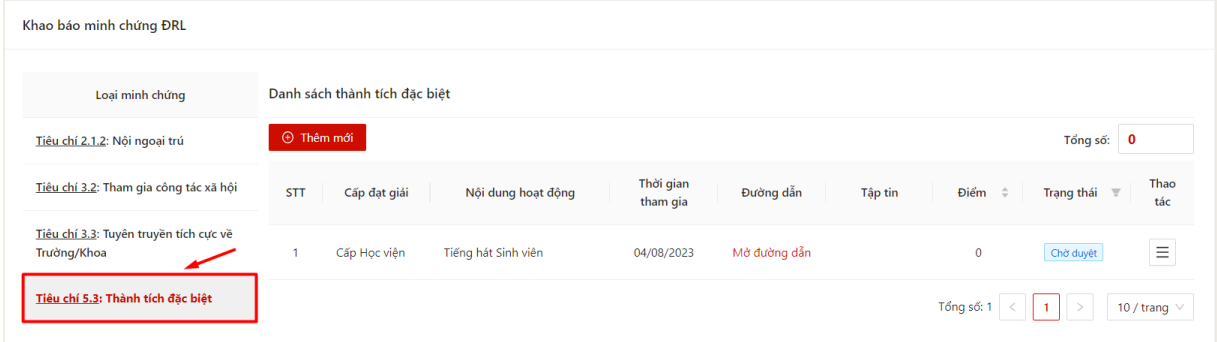

### - Bước 3: Chọn thao tác **Thêm mới** để thực hiện khai báo thông tin

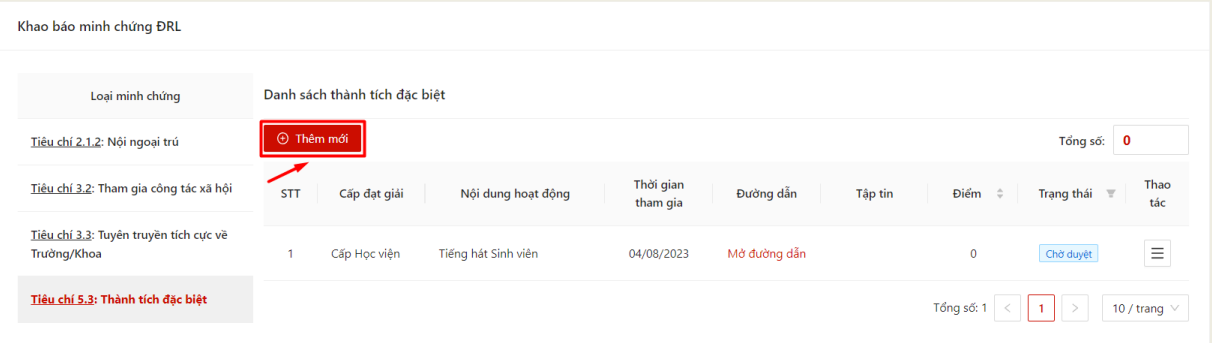

- Bước 4: Màn hình khai báo thông tin hiển thị

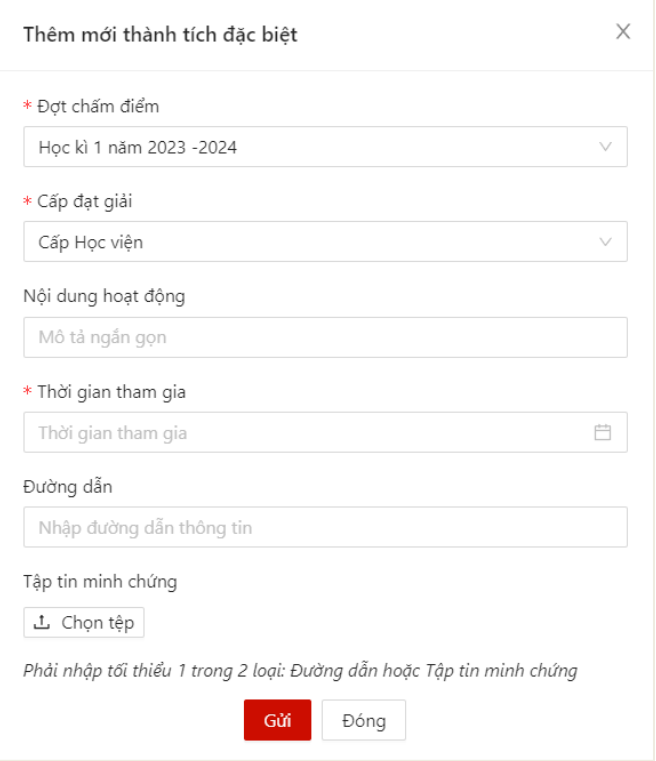

- Bước 5: Sinh viên thực hiện điền thông tin khai báo

Sinh viên chọn các cấp đạt giải và upload minh chứng giải thưởng

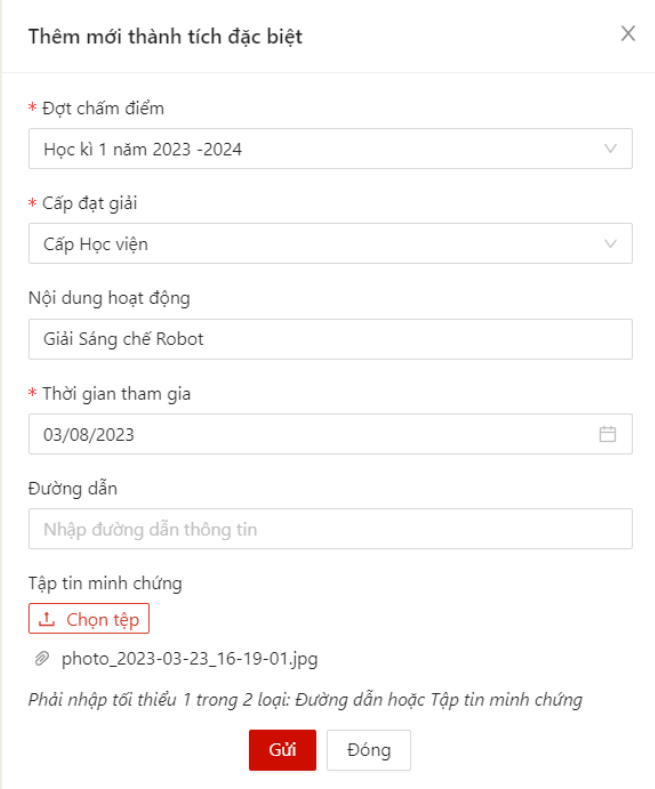

- Bước 6: Sau khi thực hiện khai báo đủ các trường thông tin, người dùng bấm **Gửi**  để gửi thông tin tới Ban cán sự lớp, Cố vấn học tập và Phòng Chính trị & Công tác Sinh viên xét duyệt

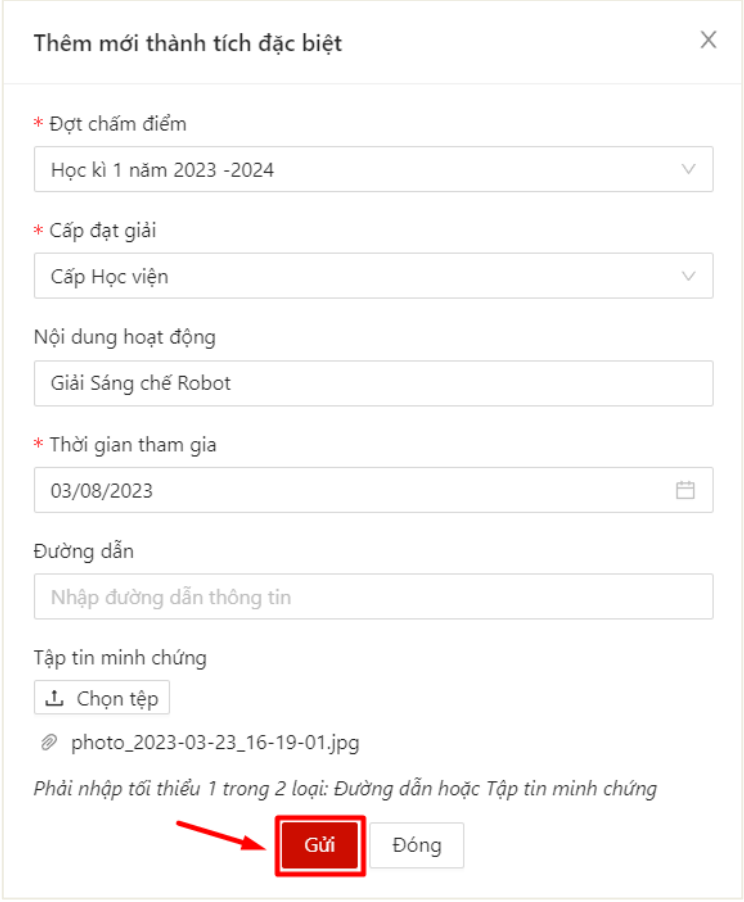

 Màn hình hiển thị thêm mới thông tin thành công. Trạng thái mặc định là khai báo là **Chờ duyệt**

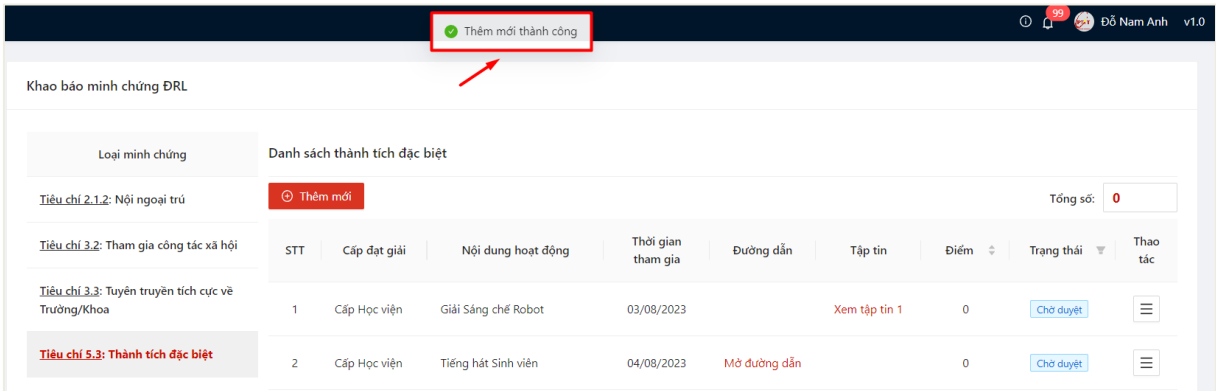

### <span id="page-26-0"></span>**4.2.** *Chỉnh sửa thông tin khai báo*

- Sinh viên chỉ có thể chỉnh sửa khai báo có trạng thái **Chờ duyệt**.
- Bước 1: Người dùng chọn **Tiêu chí 5.3: Thành tích đặc biệt**

# $\Rightarrow$  Danh sách thành tích đã khai báo kèm trạng thái hiển thị

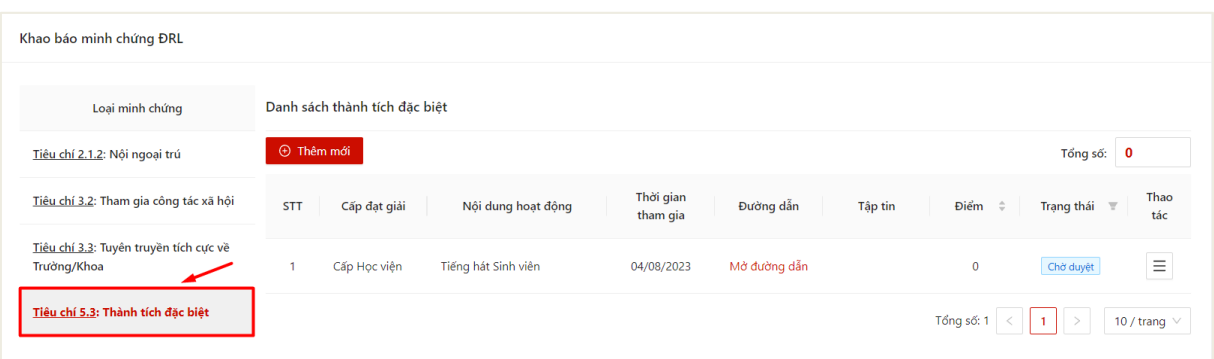

# - Bước 2: Chọn thao tác **Chỉnh sửa** ở cuối hàng khai báo muốn sửa thông tin

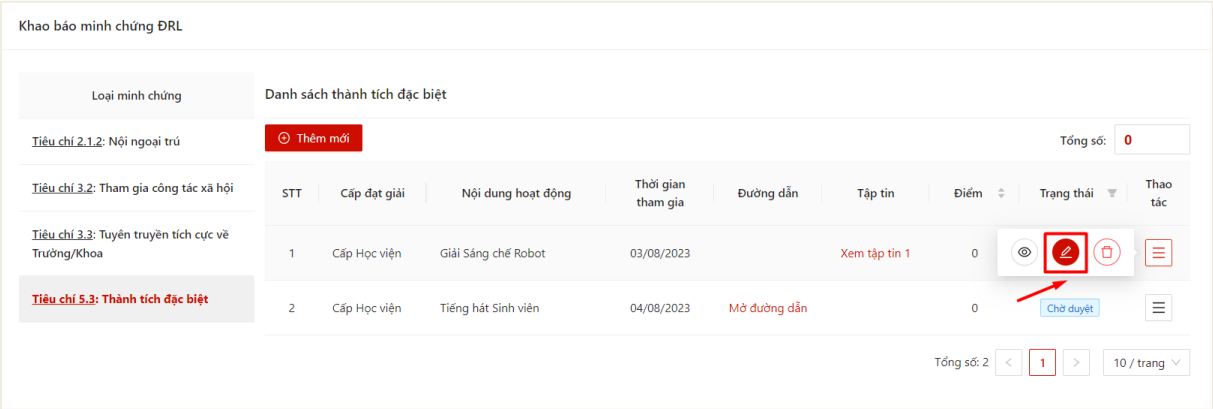

- Bước 3: Màn hình chỉnh sửa thông tin khai báo hiển thị

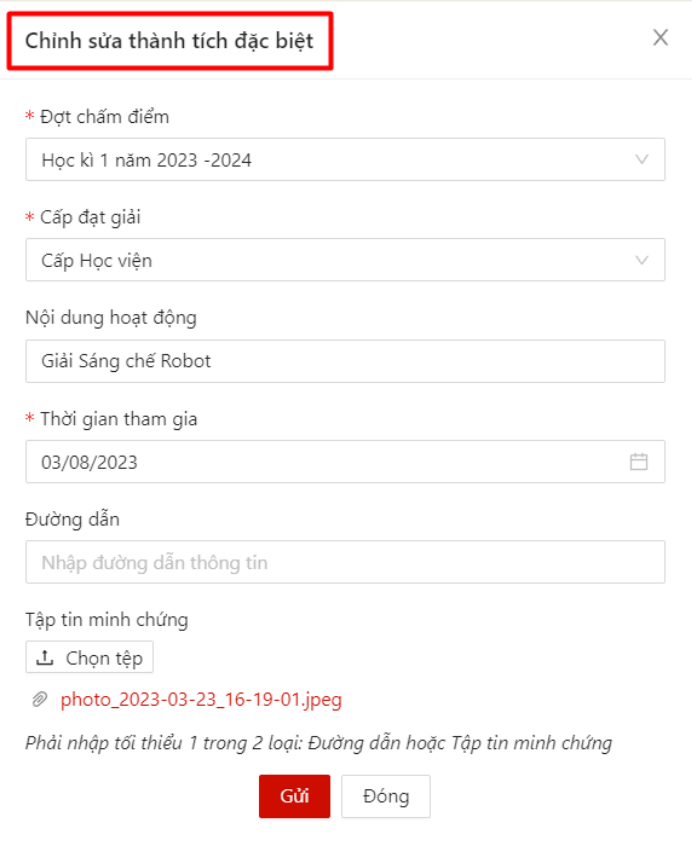

- Bước 4: Sinh viên thực hiện điền thông tin chỉnh sửa khai báo

Sau khi thực hiện khai báo đủ các trường thông tin, người dùng bấm **Gửi** để cập nhật thông tin khai báo

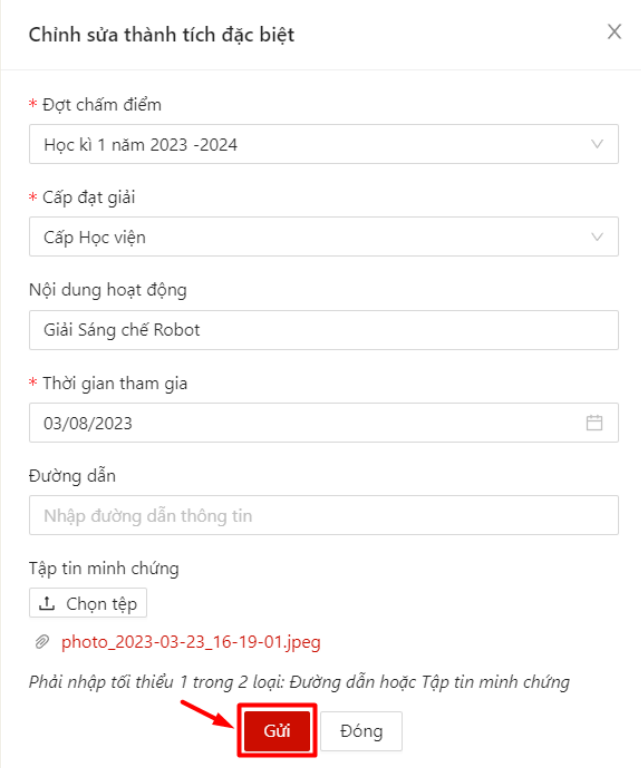

 $\Rightarrow$  Màn hình hiển thị cập nhật thông tin thành công.

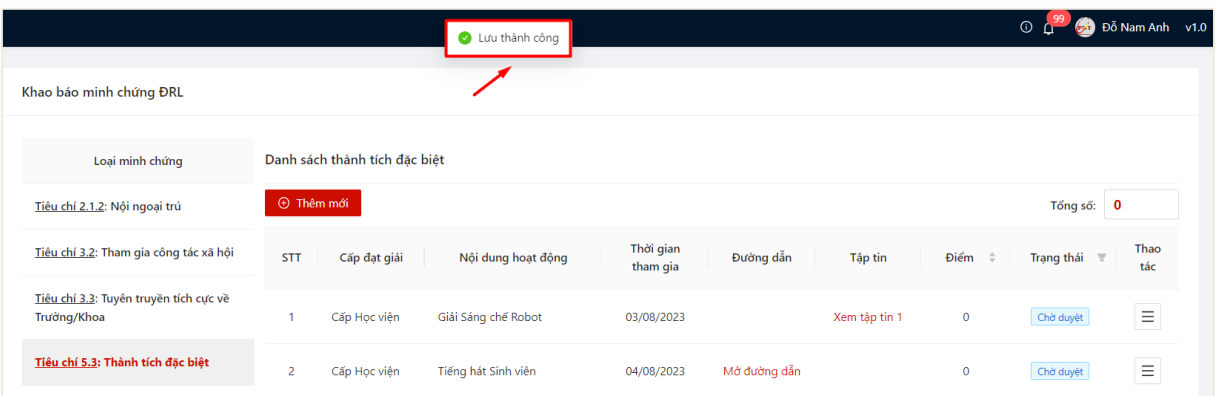

### <span id="page-29-0"></span>**4.3.** *Xóa khai báo*

- Sinh viên chỉ có thể chỉnh sửa khai báo có trạng thái **Chờ duyệt**.
- Bước 1: Người dùng chọn **Tiêu chí 5.3: Thành tích đặc biệt**

 $\Rightarrow$  Danh sách thành tích đã khai báo kèm trạng thái hiển thị

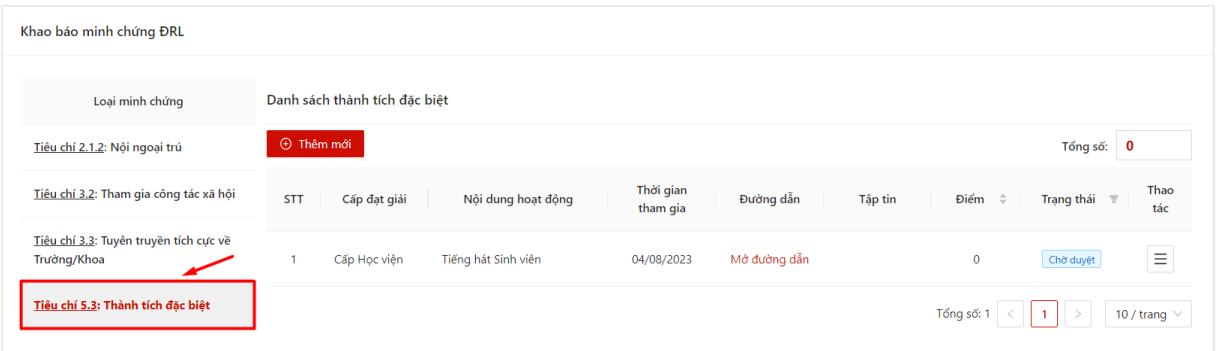

- Bước 2: Chọn thao tác **Xóa** ở cuối hàng khai báo muốn xóa thông tin

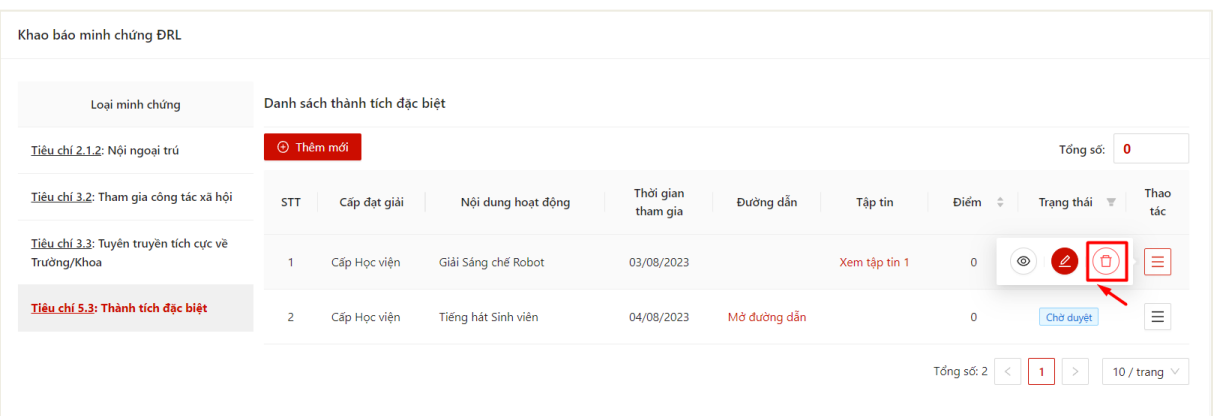

- Bước 3: Ấn **OK** để xác nhận xóa khai báo

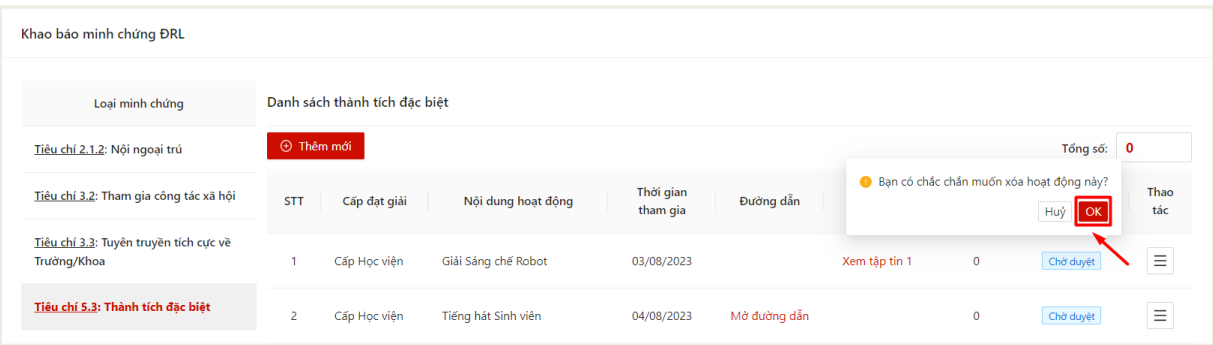

## $\Rightarrow$  Màn hình hiển thị xóa thành công

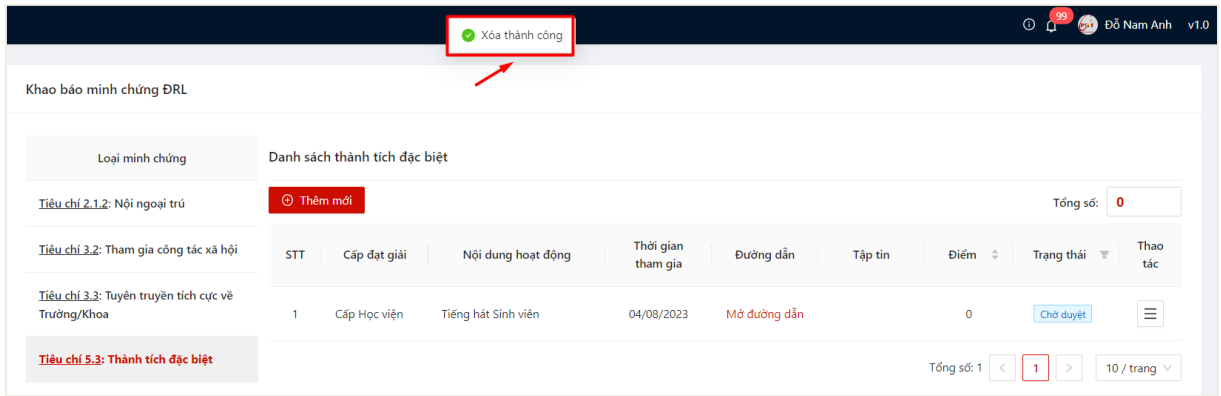

# **4.1.** *Xem chi tiết thông tin khai báo*

<span id="page-30-0"></span>- Sau khi thực hiện khai báo thông tin thành công, người dùng click vào bản ghi để xem chi tiết thông tin đã khai báo

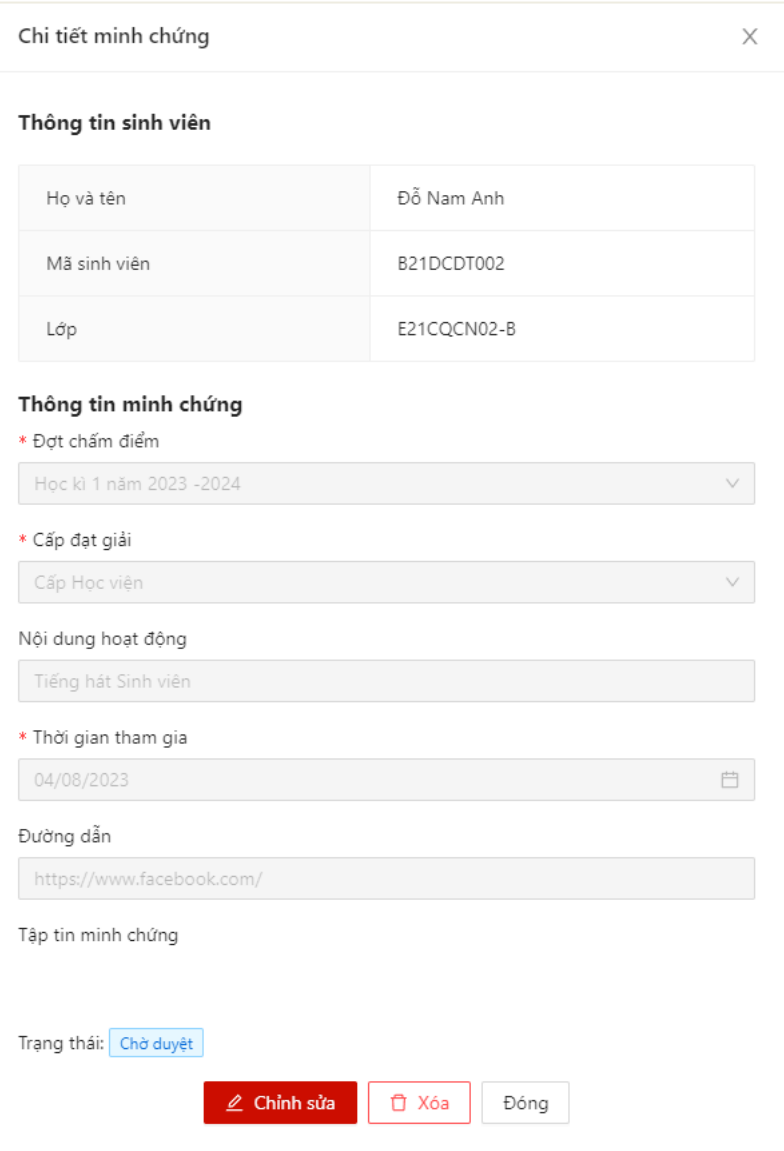

## **III. SỰ KIỆN ĐÃ THAM GIA**

<span id="page-31-0"></span>- Sau khi thực hiện quét mã QR điểm danh tham gia sự kiện, người dùng có thể theo dõi thông tin những sự kiện mình đã tham gia

- Bước 1: Sinh viên chọn menu **Đánh giá điểm rèn luyện** -> chọn mục **Sự kiện đã tham gia**

Danh sách các loại sự kiện hiển thị. Người dùng chọn 1 loại sự kiện muốn theo dõi thông tin

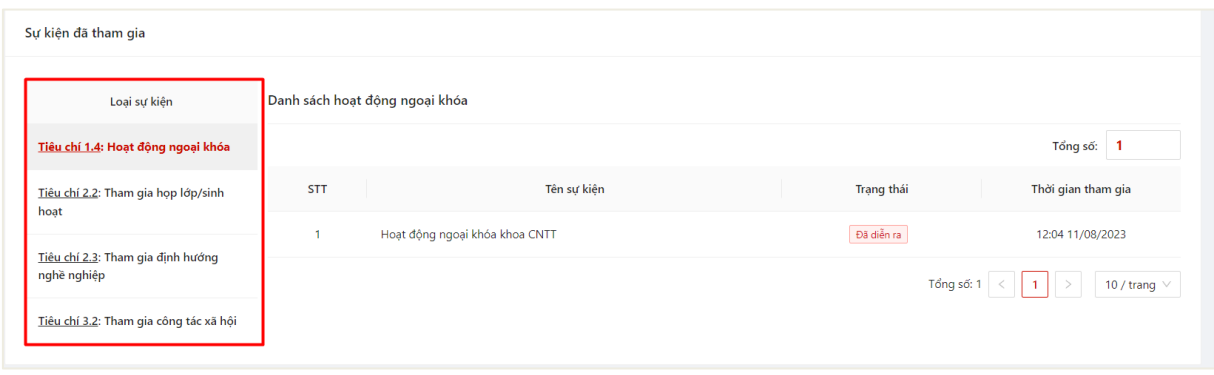

- Bước 2: Thông tin sự kiện tương ứng cùng thời gian tham gia sự kiện của sinh viên hiển thị

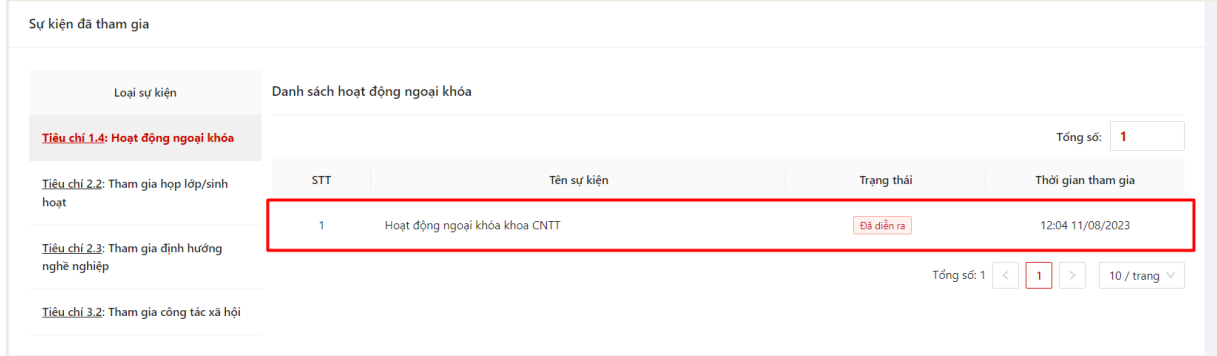

### **IV. PHIẾU ĐIỂM RÈN LUYỆN**

<span id="page-32-0"></span>- Sinh viên có thể thực hiện đánh giá phiếu điểm rèn luyện khi đến thời gian sinh viên đánh giá

- Bước 1: Sinh viên chọn menu **Điểm rèn luyện** -> chọn mục **Phiếu điểm rèn luyện**

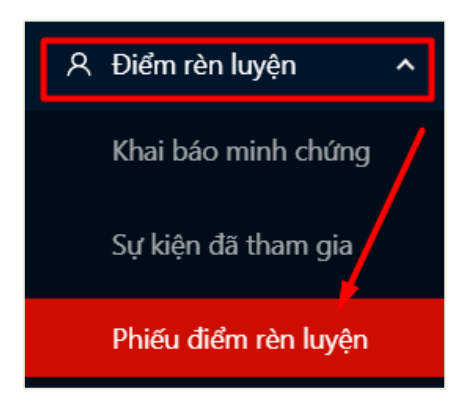

 Thông tin đợt chấm điểm rèn luyện, thời gian sinh viên được thực hiện chấm điểm và trạng thái đánh giá hiển thị

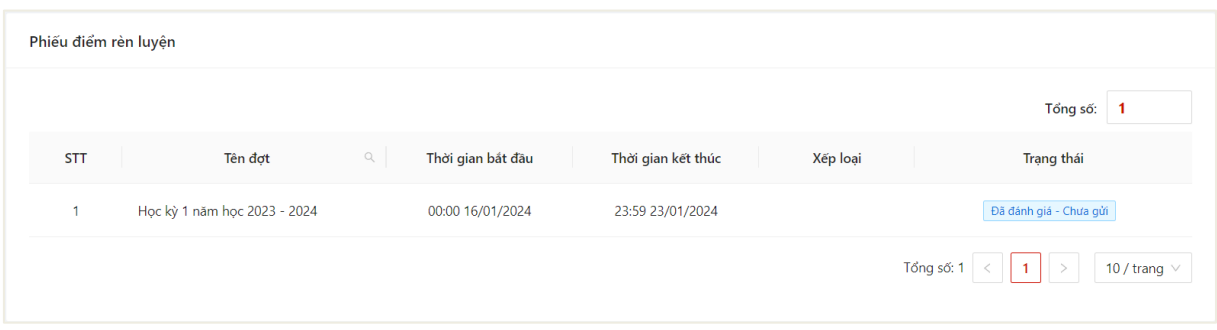

- Bước 2: Thông tin mẫu phiếu chấm điểm rèn luyện hiển thị

*Lưu ý: Những ô xám màu là những ô điểm hệ thống chấm, sinh viên chỉ được điền điểm vào những ô trắng trong thời gian chấm điểm*

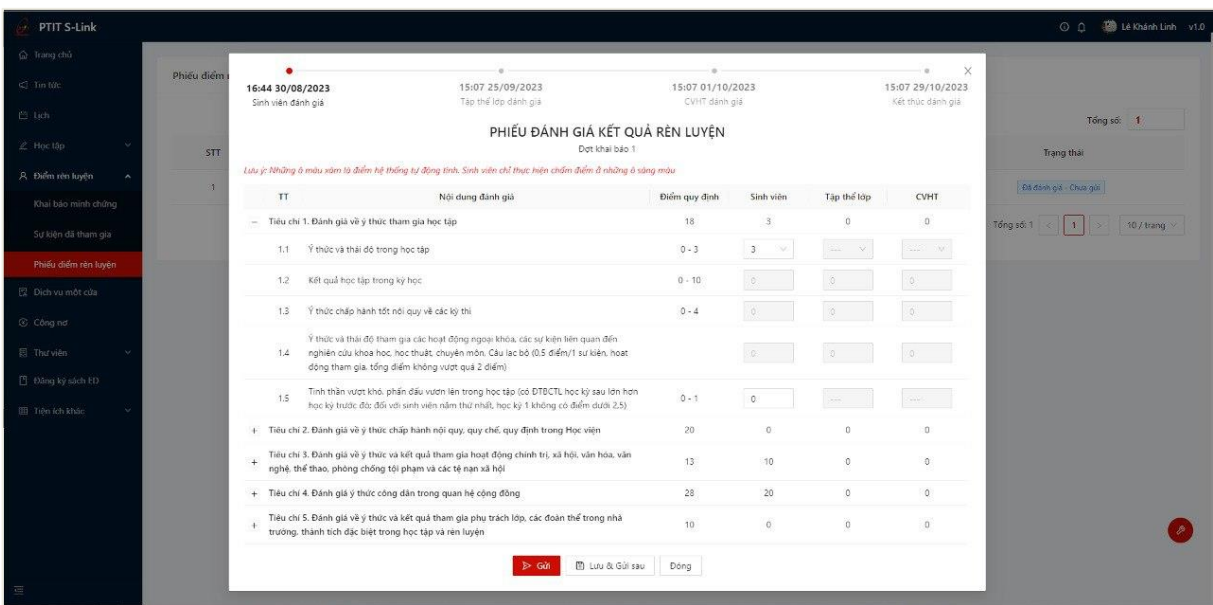

- Bước 3: Sinh viên nhập thông tin đánh giá điểm rèn luyện của mình

- Bước 4: Sau khi hoàn thiện nhập đủ thông tin, sinh viên có thể Lưu và gửi sau hoặc Gửi ngay thông tin phiếu điểm rèn luyện

- Lưu và gửi sau:

Người dùng ấn **Lưu và gửi sau** để lưu lại thông tin phiếu đã chấm điểm

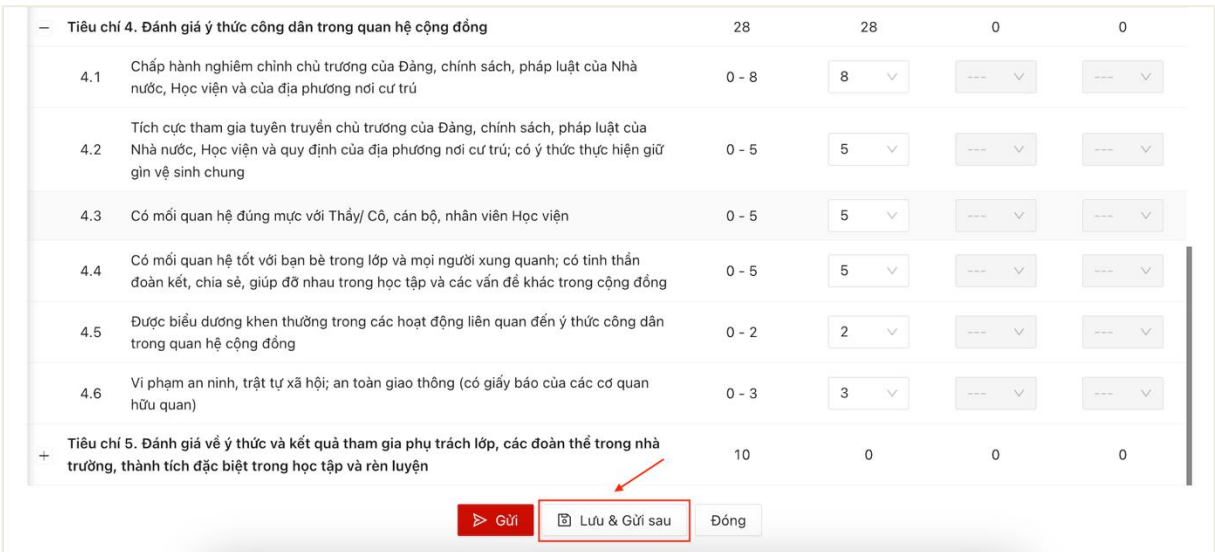

 Lưu phiếu điểm rèn luyện thành công. Trạng thái của phiếu điểm chuyển thành Đã đánh gía – Chưa gửi.

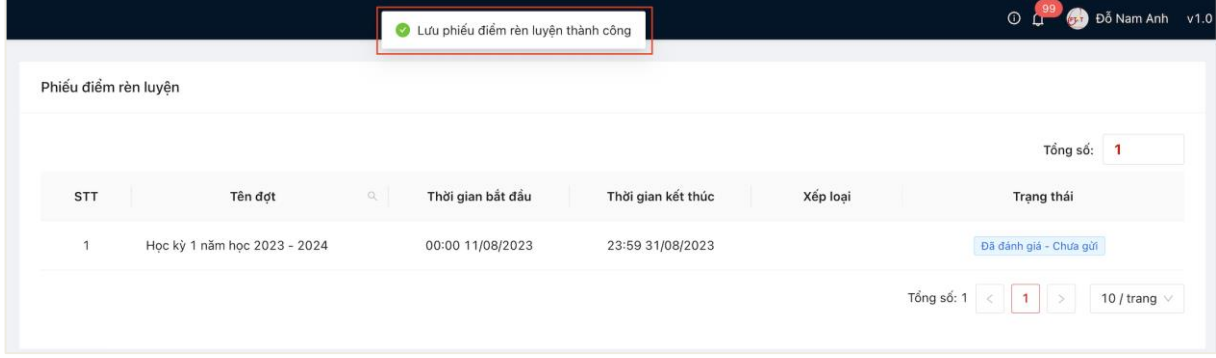

 Sau khi lưu phiếu, người dùng có thể vào tiếp tục chỉnh sửa phiếu chấm điểm rèn luyện.

- Gửi

 Màn hình hiển thị thông báo xác nhận gửi phiếu điểm, người dùng ấn OK để xác nhận gửi phiếu điểm

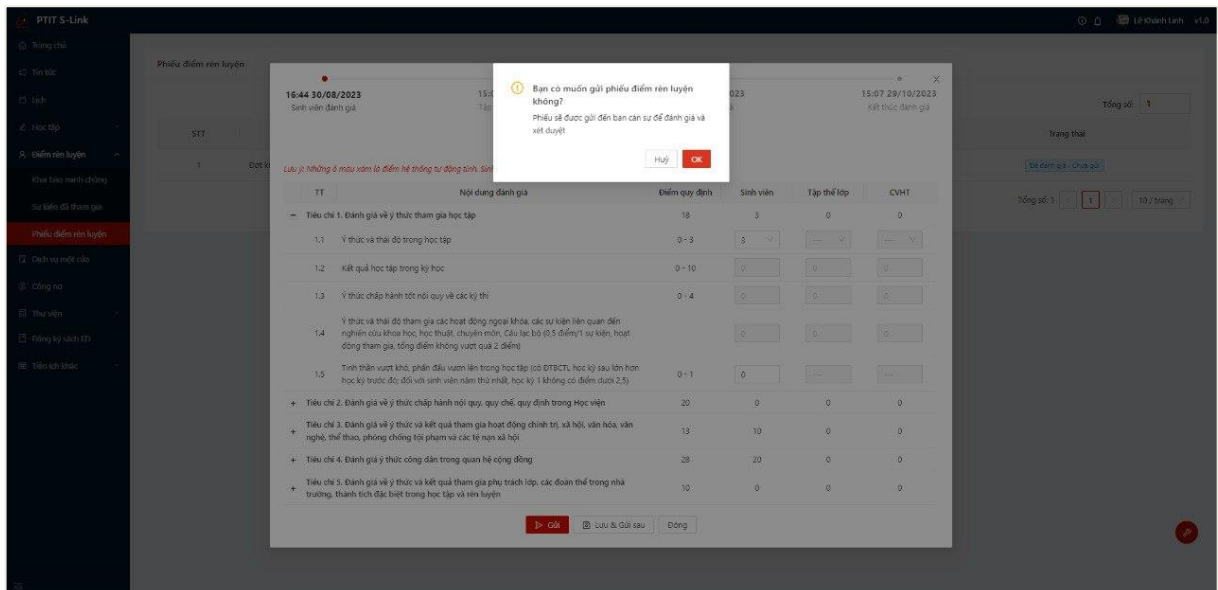

 Gửi phiếu đánh gía điểm rèn luyện thành công, phiếu điểm sẽ được gửi đến Ban cán sự lớp đánh giá và xét duyệt

Trạng thái của phiếu chuyển thành **Chờ lớp đánh giá**

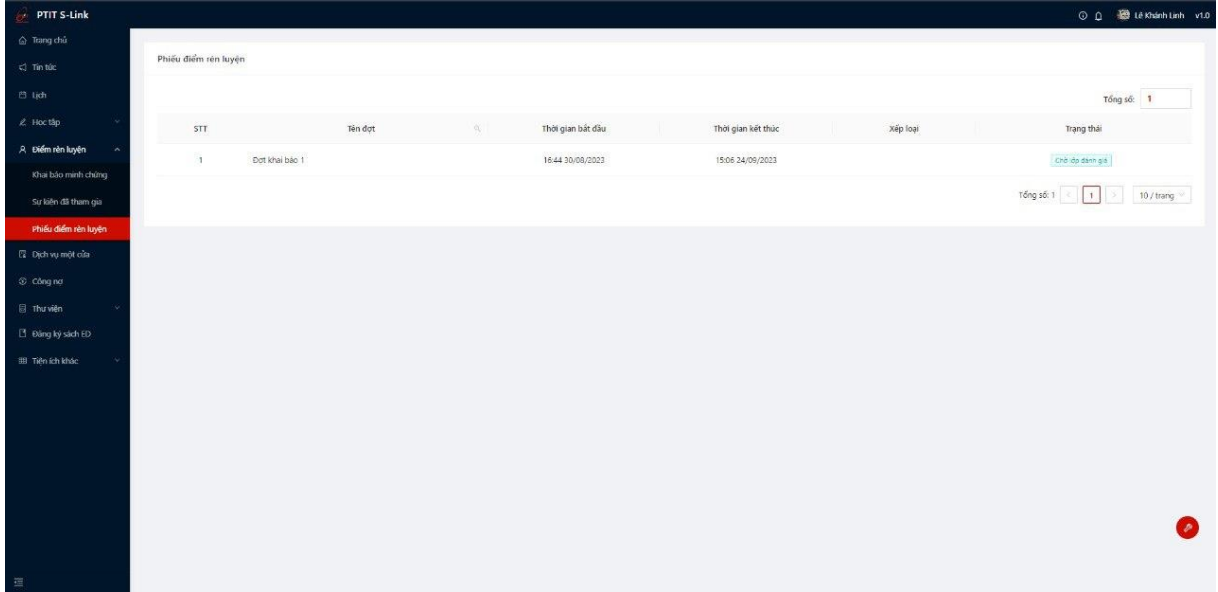

- Bước 5: Người dùng bấm vào phiếu điểm đã đánh giá để xem chi tiết nội dung phiếu điểm đã đánh giá

| PTIT S-Link                           |                                                                                            |                                        |                                                                                                    |                                   |                |               |                                       | O Q (B) Le Khanh Linh v1.0        |
|---------------------------------------|--------------------------------------------------------------------------------------------|----------------------------------------|----------------------------------------------------------------------------------------------------|-----------------------------------|----------------|---------------|---------------------------------------|-----------------------------------|
| Cr Trang chủ                          |                                                                                            |                                        |                                                                                                    |                                   |                |               |                                       |                                   |
| c) Tin túc                            | Phiếu điểm rên luyện                                                                       |                                        |                                                                                                    |                                   |                |               | ×                                     |                                   |
| 片 lich                                |                                                                                            | 16:44 30/08/2023<br>Sinh viên đánh giá | 15:07 25/09/2023<br>Tàp thể lớp dânh giá                                                                                                    | 15:07 01/10/2023<br>CVHT dánh giá |                |               | 15:07 29/10/2023<br>Kết thúc dánh giá | Tổng số: 1                        |
| & Hoc tâp                             | STT                                                                                        |                                        | PHIẾU ĐÁNH GIÁ KẾT QUẢ RÊN LUYÊN                                                                                                    |                                   |                |               |                                       | Trang that                        |
| A Điểm rên luyện                      | Đợt khai báo 1                                                                             |                                        |                                                                                                    |                                   |                |               |                                       |                                   |
| Khai báo minh chúng                   | $\mathcal{L}$<br>Đơt.<br>Phiếu điểm đã được gửi đi, vui lòng chờ cán sư lớp, CVHT đánh giá |                                        |                                                                                                    |                                   |                |               |                                       | Children dentrois                 |
| Sự kiến đã tham gia                   |                                                                                            | TT.                                    | Nội dung đánh giá                                                                                                    | Điểm quy định                     | Sinh viên      | Tập thể lớp   | <b>CVHT</b>                           | Tổng số: < 1<br>$\geq$ 10 / trang |
| Phiếu điểm rèn knén                   |                                                                                            |                                        | - Tiêu chí 1. Đánh giá về ý thức tham gia học tập                                                                                                    | 18                                | $\overline{3}$ | $\alpha$      | $\alpha$                              |                                   |
| El cich vu môt của                    |                                                                                            |                                        | 1.1 V thúc và thái độ trong học tập                                                                                                    | $0 - 3$                           | 18<br>-30      | ×.            | $\langle \sigma \sigma \rangle = 20$  |                                   |
| Công no                               |                                                                                            | 1.2                                    | Kết quả học tập trong kỳ học                                                                                                    | $0 - 10$                          | 16             | D.            | $\alpha$                              |                                   |
| <b>B</b> Thư viên                     |                                                                                            |                                        | 1.3 V thúc chấp hành tốt nói quy về các ký thi                                                                                                    | $0 - 4$                           | XÒ.            | $\mathbb{O}.$ | $\circ$                               |                                   |
| 3. Đăng ký sách ED<br>田 Tiến ích khác |                                                                                            |                                        | Ý thức và thái độ tham gia các hoạt động ngoại khóa, các sự kiện liên quan đến<br>1.4 nghiên cứu khoa học, học thuật, chuyên môn, Câu lạc bộ (0,5 điểm/1 sư kiên, hoạt<br>đòng tham qia, tổng điểm không vươt quá 2 điểm) |                                   | 3              |               | lo.                                   |                                   |
|                                       |                                                                                            | 1.5                                    | Tinh thần vượt khó, phần đầu vươn lên trong học tập (có ĐTBCT), học kỳ sau lớn hơn<br>học kỳ trước đỏ; đối với sinh viên năm thứ nhất, học kỳ 1 không có điểm dưới 2,5)                                                   | $0 - 1$                           | 笏.             |               | $\cdots$                              |                                   |
|                                       |                                                                                            |                                        | + Tiêu chỉ 2. Đánh giá về ý thức chấp hành nội quy, quy chế, quy định trong Học viện                                                                                                    | 20                                | o.             | $\circ$       | ö.                                    |                                   |
|                                       |                                                                                            |                                        | Tiêu chí 3. Đánh giá về ý thức và kết quả tham gia hoạt động chính trị, xã hội, văn hóa, văn<br>nghệ, thể thao, phòng chống tội phạm và các tệ nạn xã hội                                                                 | 13.                               | TO:            | $\alpha$      | $\circ$                               |                                   |
|                                       |                                                                                            |                                        | + Tiêu chí 4. Đánh giả ý thức công dân trong quan hệ cộng đồng                                                                                                    | 28.                               | 20             | $\circ$       | $\mathbb{O}$                          |                                   |
|                                       |                                                                                            |                                        | Tiêu chí 5. Đánh giá về ý thức và kết quá tham gia phụ trách lớp, các đoàn thể trong nhà<br>trường, thành tích đặc biết trong học tập và rên luyện                                                                        | 10                                | $\theta$       | $\alpha$      | O.                                    |                                   |
|                                       |                                                                                            |                                        | Dóng                                                                                                    |                                   |                |               |                                       |                                   |
|                                       |                                                                                            |                                        |                                                                                                    |                                   |                |               |                                       |                                   |

*Lưu ý: Nếu qua thời gian chấm điểm mà sinh viên không gửi phiếu điểm, hệ thống sẽ tự tính bằng 0 điểm*